# Operación

## **Contenido Temático**

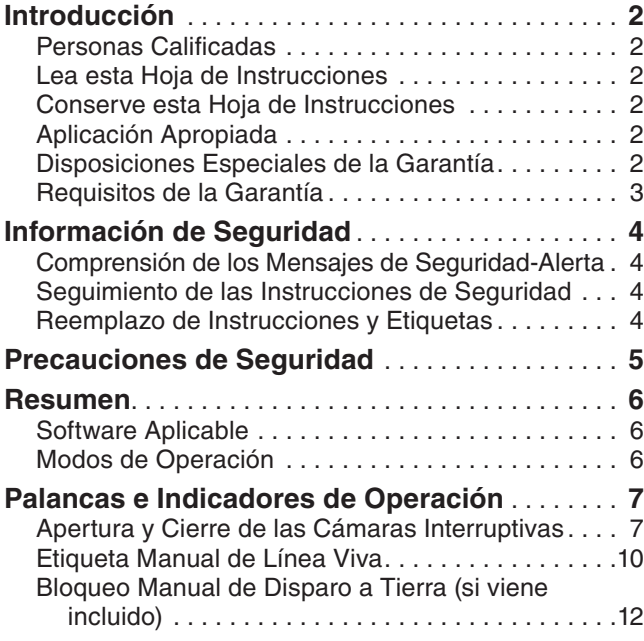

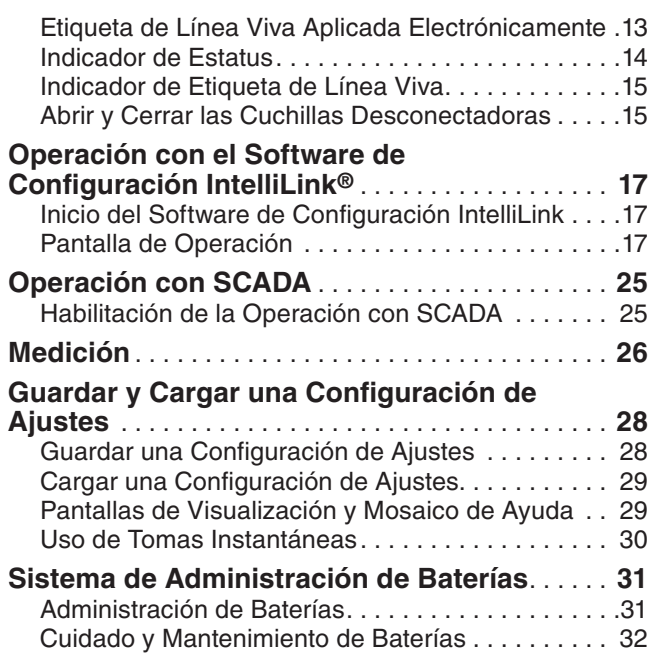

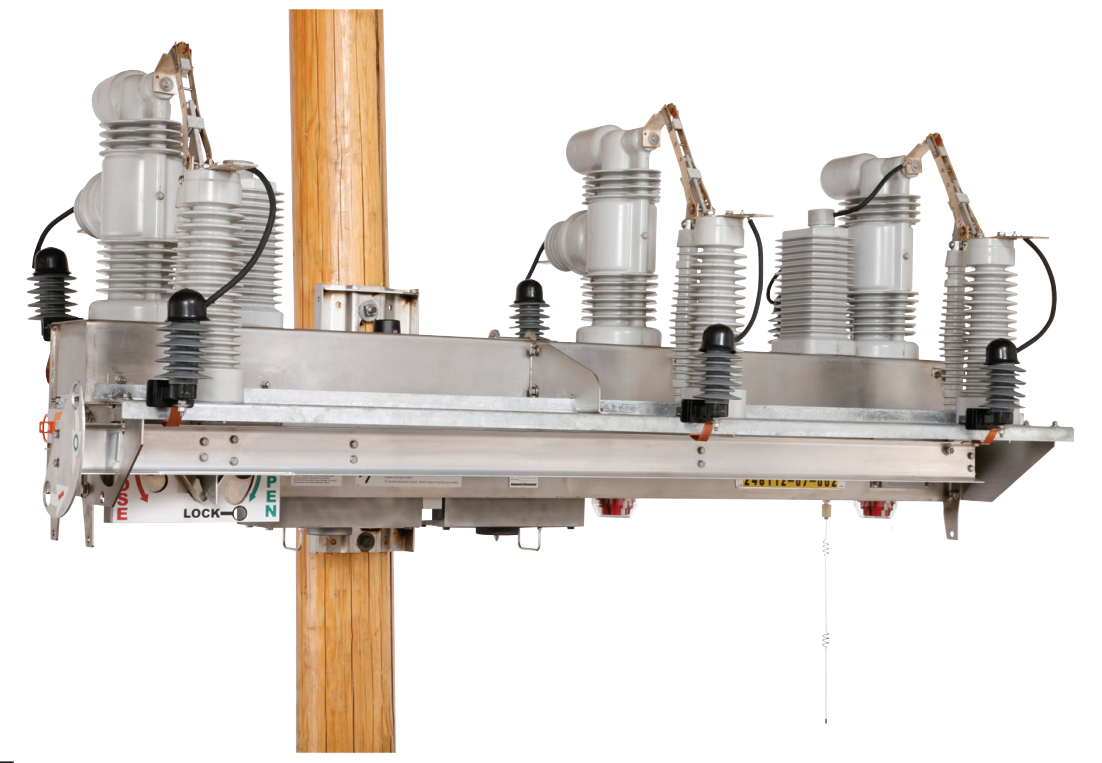

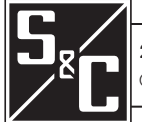

26 de Febrero de 2024 26 de Febrero de 2024<br>© S&C Electric Company 2008-2024, todos los derechos reservados **Hoja de Instrucciones 766-540S** 

<span id="page-1-0"></span>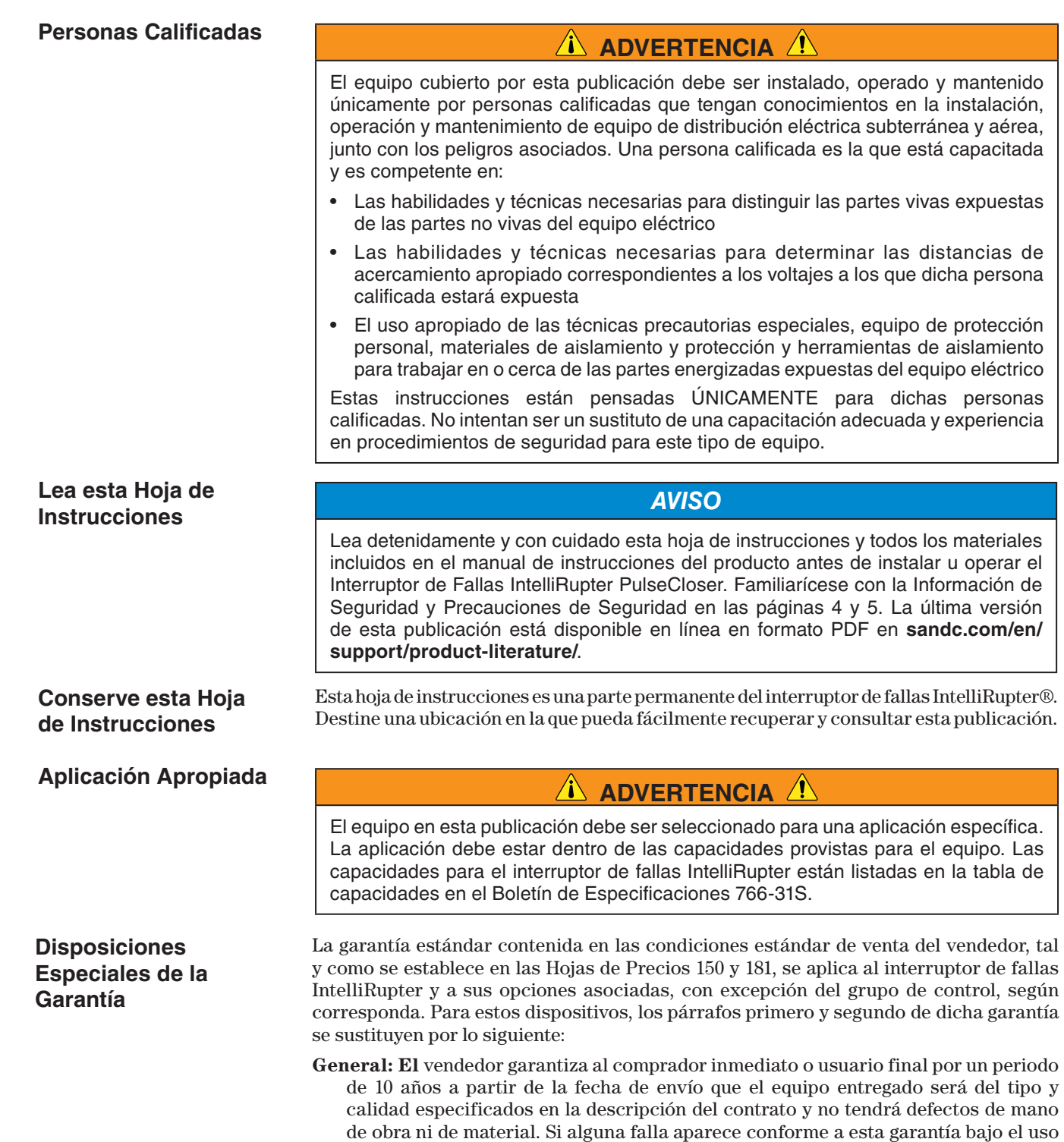

correcto y normal en menos de 10 años después de la fecha de envío, el vendedor acepta, a la notificación inmediata de esto y a la confirmación de que el equipo ha

#### 2 Hoja de Instrucciones de S&C 766-540S

<span id="page-2-0"></span>sido almacenado, instalado, operado, inspeccionado y mantenido de acuerdo con las recomendaciones del vendedor y la práctica estándar de la industria, corregir la no conformidad ya sea al reparar cualquier parte dañada o defectuosa del equipo o (a opción del vendedor) por el envío de las partes de reemplazo necesarias.

La garantía del vendedor no aplica a ningún equipo que haya sido desensamblado, reparado o modificado por cualquiera que no sea el vendedor. Esta garantía limitada es concedida únicamente al comprador inmediato o, si el equipo es comprado por un tercero para la instalación en equipo de terceros, el usuario final del equipo. La obligación del vendedor de cumplir bajo cualquier garantía puede ser retrasada, a opción exclusiva del vendedor, hasta que al vendedor le hayan pagado por todos los bienes comprados por el comprador inmediato. Ningún retraso ampliará el periodo de garantía.

El vendedor garantiza además al comprador inmediato o al usuario final que, durante un periodo de dos años a partir de la fecha de envío, el software funcionará sustancialmente de acuerdo con la versión de especificaciones vigente en ese momento si se utiliza correctamente de acuerdo con los procedimientos descritos en las instrucciones del vendedor. La responsabilidad del vendedor en relación con el software se limita expresamente al ejercicio de sus esfuerzos razonables para suministrar o sustituir cualquier soporte que se encuentre físicamente defectuoso o para corregir los defectos del software durante el periodo de garantía. El vendedor no garantiza que el uso del software sea ininterrumpido o esté libre de errores.

Para los paquetes de equipo/servicios, el vendedor garantiza durante un periodo de un año después de la puesta en servicio que el interruptor de fallas IntelliRupter proporcionará el aislamiento automático de fallas y la reconfiguración del sistema como se acordó en los niveles de servicio. La reparación será adicional al análisis del sistema y la reconfiguración del Sistema de Restablecimiento Automático IntelliTeam® SG hasta lograr el resultado deseado.

La garantía estándar contenida en las condiciones estándar de venta del vendedor, según se establece en las Hojas de Precios 150 y 181, no se aplica a los componentes principales que no sean de fabricación de S&C, tales como baterías, unidades terminales remotas especificadas por el cliente y dispositivos de comunicación, así como hardware, software, resolución de asuntos relacionados con el protocolo y notificación de actualizaciones o ajustes para dichos dispositivos. El vendedor asignará al comprador inmediato o al usuario final todas las garantías de los fabricantes que se apliquen a dichos componentes principales.

Esta garantía no aplica a los componentes mayores que no sean de fabricación de S&C, como las baterías y los dispositivos de comunicación. No obstante, S&C asignará al comprador inmediato o al usuario final todas las garantías del fabricante que apliquen a dichos componentes mayores.

La garantía de paquetes de equipo/servicios está supeditada a la recepción de la información adecuada en el sistema de distribución del usuario, detallada de forma suficiente para preparar un análisis técnico. El vendedor no es responsable de un acto de la naturaleza o partes fuera del control de S&C que impacten negativamente el desempeño de los paquetes de equipo/servicios; por ejemplo, una construcción nueva que impida la radiocomunicación, o los cambios al sistema de distribución que impacten en los sistemas de protección, las corrientes de falla disponibles o las características de carga del sistema.

## **Requisitos de la Garantía**

## <span id="page-3-0"></span>**Comprensión de los Mensajes de Seguridad-Alerta**

Existen muchos tipos de mensajes de seguridad-alerta que pueden aparecer a través de esta hoja de instrucciones al igual que en las etiquetas y los rótulos fijados al Interruptor de Fallas IntelliRupter PulseCloser. Familiarícese con este tipo de mensajes y la importancia de las diferentes palabras de señal:

#### **PELIGRO**  $\sqrt{N}$

"PELIGRO" identifica los riesgos más graves e inmediatos que posiblemente tengan como resultado lesiones personales serias o la muerte si las instrucciones incluyendo las precauciones recomendadas, no son seguidas.

## **ADVERTENCIA /**

"ADVERTENCIA" identifica los riesgos y las prácticas poco seguras que pueden dar como resultado lesiones personales serias o la muerte si las instrucciones incluyendo las precauciones recomendadas, no son seguidas.

## **A** PRECAUCIÓN

"PRECAUCIÓN" identifica los riesgos y las prácticas poco seguras que pueden dar como resultado lesiones personales menores si las instrucciones incluyendo las precauciones recomendadas, no son seguidas.

## *AVISO*

"AVISO" identifica los procedimientos o requerimientos importantes que pueden dar como resultado daño al producto o a la propiedad si las instrucciones no son seguidas.

Si usted no entiende cualquier parte de esta hoja de instrucciones y necesita asistencia, póngase en contacto con la Oficina de Ventas de S&C más cercana o con un Distribuidor Autorizado de S&C. Sus números telefónicos están listados en el sitio web de S&C **sandc.com**, o comuníquese al Centro de Soporte y Monitoreo Global de S&C al 1-888-762-1100.

## *AVISO*

Lea esta hoja de instrucciones completa y cuidadosamente antes de instalar el Interruptor de Fallas IntelliRupter PulseCloser.

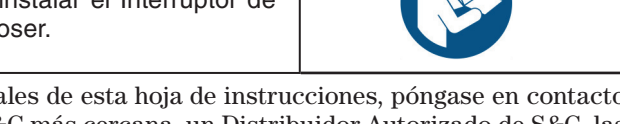

Si requiere de copias adicionales de esta hoja de instrucciones, póngase en contacto con la Oficina de Ventas de S&C más cercana, un Distribuidor Autorizado de S&C, las Oficinas Principales de S&C, o a S&C Electric Canadá Ltd.

Es importante que cualquier etiqueta faltante, dañada o descolorida en el equipo, sea reemplazada inmediatamente. Las etiquetas de reemplazo se pueden obtener poniéndose en contacto con su Oficina de Ventas de S&C más cercana, un Distribuidor Autorizado de S&C, las Oficinas Principales de S&C o S&C Electric Canadá Ltd.

## **Seguimiento de las Instrucciones de Seguridad**

**Reemplazo de Instrucciones y Etiquetas**

## **A** PELIGRO A

<span id="page-4-0"></span>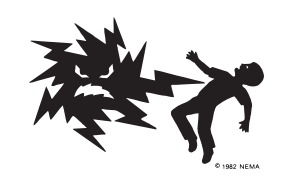

**Los Interruptores de Fallas IntelliRupter PulseCloser operan a alta tensión. La falla al observar estas precauciones dará por resultado lesiones personales serias o la muerte.**

Algunas de estas precauciones pueden diferir de los procedimientos de operación y reglas de su compañía. Cuando exista una discrepancia, siga las reglas y procedimientos de operación de su compañía.

- 1. **PERSONAS CALIFICADAS.** El acceso al interruptor de fallas IntelliRupter debe quedar restringido sólo a personas calificadas. Vea la sección "Personas Calificadas" en la página 2.
- 2. **PROCEDIMIENTOS DE SEGURIDAD.** Siempre siga las reglas y procedimientos de operación de seguridad.
- 3. **EQUIPO DE PROTECCIÓN PERSONAL.** Siempre utilice el equipo de protección adecuado, como por ejemplo, guantes de hule, colchonetas de hule, cascos, gafas de seguridad, y trajes aislantes de conformidad con las reglas y procedimientos de operación de seguridad.
- 4. **ETIQUETAS DE SEGURIDAD.** No remueva u obstruya la visión de ninguna de las etiquetas de "PELIGRO", "ADVERTENCIA", "PRECAUCIÓN", o "AVISO".
- 5. **MECANISMO OPERATIVO Y BASE.** Los interruptores de fallas IntelliRupter contienen partes movibles rápidas que pueden lesionar seriamente los dedos. No remueva ni desensamble los mecanismos operativos o remueva los paneles de acceso en la base del interruptor de fallas IntelliRupter a menos que sea indicado por S&C Electric Company.
- 6. **COMPONENTES ENERGIZADOS.** Siempre considere que todas las partes como vivas, hasta que sean desenergizadas, probadas y aterrizadas. El módulo de energía integrado (IPM) contiene componentes que pueden retener una carga de tensión durante muchos días después que el interruptor de fallas IntelliRupter haya sido desenergizado y pueden derivar una carga estática cuando están cerca de una fuente de alta tensión. Los niveles de tensión pueden ser tan elevados como la tensión máxima de línea a tierra que fue aplicada por última vez a la unidad. Las unidades que han sido energizadas o instaladas cerca de líneas energizadas se deben considerar como energizadas hasta que sean probadas y conectadas a tierra.

7. **ATERRIZADO.** La base del interruptor de fallas IntelliRupter debe estar conectada adecuadamente a una conexión a tierra en la base del poste de la compañía eléctrica, o a una adecuada construcción aterrizada para probarla, antes de energizar un interruptor de fallas IntelliRupter, y en todo momento cuando esté energizado.

Los cables de tierra deben estar unidos al neutro del sistema, si lo hay. Si el sistema no tiene neutro, se deben tomar las medidas precautorias correctas para asegurar que la conexión a tierra local o la tierra en la construcción no se separen ni sean retiradas.

8. **POSICIÓN DEL INTERRUPTOR EN VACÍO.** Siempre confirme la posición **Abierto/Cerrado** de cada una de las cámaras interruptivas al observar su indicador.

Las cámaras interruptivas, las zapatas terminales, así como que las cuchillas desconectadoras de los modelos estilo con cuchilla desconectadora, se pueden energizar en cualquier posición de los interruptores de fallas.

Las cámaras interruptivas, las zapatas terminales, así como las cuchillas desconectadoras de los modelos estilo con cuchilla desconectadora, se pueden energizar desde cualquier lado del interruptor de fallas IntelliRupter.

9. **CONSERVAR LA DISTANCIA APROPIADA.** Siempre manténgase a una distancia apropiada de los componentes energizados.

## <span id="page-5-0"></span>**Software Aplicable**

Esta hoja de instrucciones se utiliza con el software versión IntelliRupterInstaller-7.6.x.exe. La "x" puede indicar cualquier número del 0 al 255. Otra versión de información del componente de software relacionada se puede encontrar en la pantalla *Setup>General>Revisions (Ajuste>General>Revisiones)*. IntelliRupter Installer-7.6.x.exe es el nombre del archivo de instalación disponible en el Portal de S&C Automation Customer Support.

## $\overline{\mathbf{A}}$  ADVERTENCIA  $\overline{\mathbf{A}}$

**Un serio riesgo de lesiones personales o la muerte pueden resultar del contacto con equipo de distribución eléctrica cuando los procedimientos de aislamiento eléctrico y la conexión a tierra no son seguidas.** El equipo descrito en este documento debe ser operado y mantenido por personas calificadas, que deben estar totalmente capacitadas y entiendan los peligros que puedan estar involucrados. Este documento está escrito solamente para dichas personas calificadas y no es sustituto de la capacitación adecuada y la experiencia en los procedimientos de seguridad para tener acceso a equipo de alta tensión.

## **ADVERTENCIA**

Estas instrucciones **NO** reemplazan la necesidad de normas de operación de la compañía eléctrica. Cualquier conflicto entre la información en este documento y las prácticas de la compañía eléctrica deberá ser revisado por el personal apropiado de la compañía eléctrica y la decisión tomada como los procedimientos correctos a seguir.

Este interruptor de fallas IntelliRupter operan a niveles de tensión primaria. La alta tensión puede estar presente durante ciertas interrupciones en el sistema de cableado o en el sistema de conexión a tierra debido a algún problema en el mismo interruptor de fallas IntelliRupter. Por esta razón, el acceso al interruptor de fallas deberá ser tratado con las mismas precauciones de seguridad que serían aplicadas al tener acceso a otras líneas de alta tensión y al equipo. Siga los procedimientos de seguridad aprobados localmente al trabajar en o alrededor del interruptor de fallas.

Antes de tratar de tener acceso a una instalación de un interruptor de fallas verifique cuidadosamente las señales visibles o audibles de un mal funcionamiento eléctrico o físico (haga esto antes de tocar u operar el interruptor de fallas o cualquier otra parte de la instalación). Estos signos de advertencia incluyen cosas como el humo, el fuego, los fusibles abiertos, ruidos de rotura, zumbidos fuertes, etc. Si se sospecha de un mal funcionamiento, trate todos los componentes de la instalación incluyendo los interruptores de fallas y el hardware de montaje asociado como si estuvieran elevados a tensión primaria (alta).

Cuando se esté reconfigurando manualmente el circuito (por ejemplo, durante reparaciones), siga los procedimientos de operación de su compañía para deshabilitar la operación automática del Sistema de Restablecimiento Automático IntelliTeam SG. Esto previene cualquier operación inesperada de un miembro del equipo.

Se puede deshabilitar el Sistema de Restablecimiento Automático IntelliTeam SG seleccionando la opción **Prohibir Restablecimiento** en cualquier miembro del equipo para ser deshabilitado.

#### **Modos de Operación**

**Palancas Operativas—**Se proporcionan palancas de operación por pértiga para la apertura y cierre manual de las cámaras interruptivas y para aplicar y retirar una etiqueta de línea viva. Una palanca separada, en caso de que sea proporcionada, bloquea el disparo de los elementos de sobrecorriente a tierra. La cuchilla integrada en los modelos estilo con cuchilla desconectadora también es de operación por pértiga. Ver Figura [1 en la](#page-6-1)  [página 7](#page-6-1) y [Figura 2 en la página 7](#page-6-2).

<span id="page-6-0"></span>**Apertura y Cierre de las Cámaras Interruptivas**

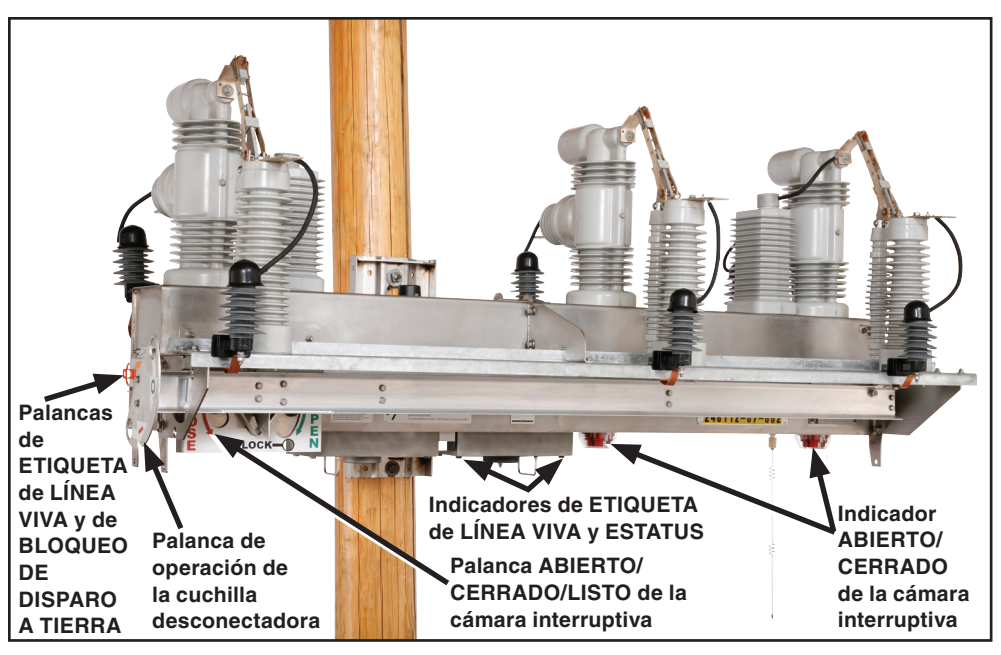

<span id="page-6-1"></span>**Figura 1. Palancas operativas e indicadores del interruptor de fallas IntelliRupter de 15.5 kV y 27 kV.**

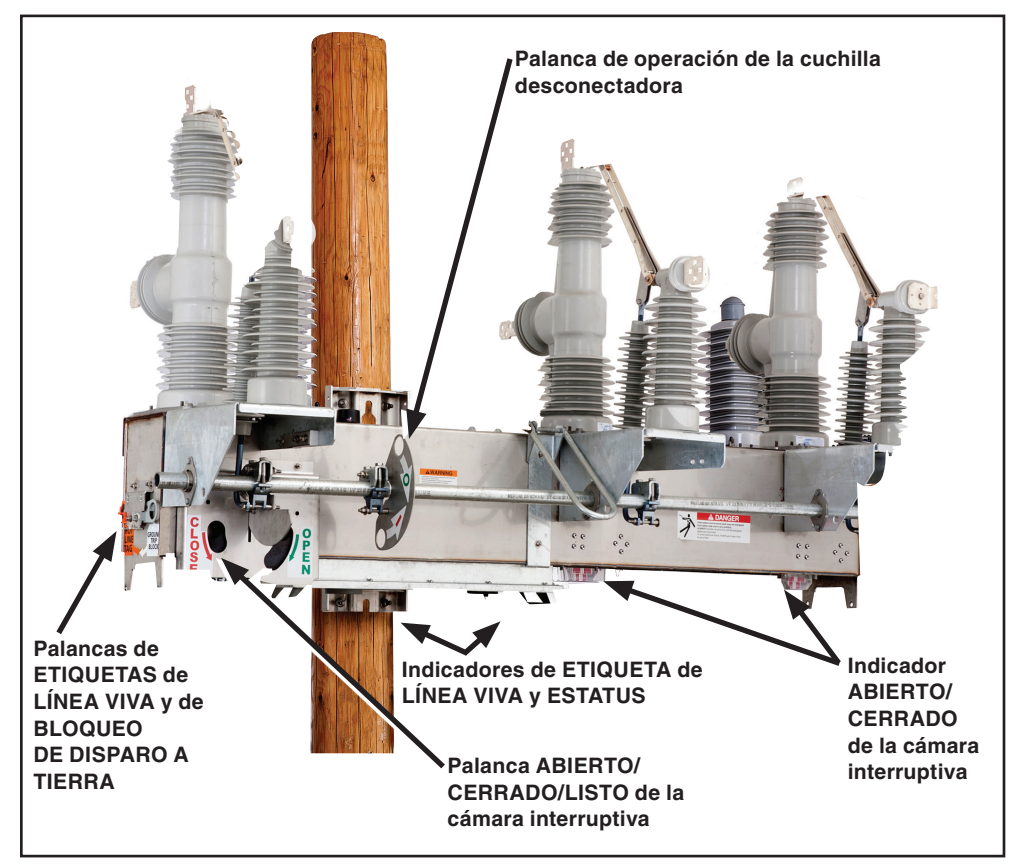

<span id="page-6-2"></span>**Figura 2. Palancas operativas e indicadores del interruptor de fallas IntelliRupter de 38 kV.**

**Disparo Monofásico o Trifásico—**Cada operación de la secuencia de prueba del circuito de sobrecorriente se puede configurar para que realice ya sea un **Disparo Monofásico** o un **Disparo Trifásico**. La última operación de prueba específica si el **Bloqueo Monofásico** es aceptable, o si se requiere un **Bloqueo Trifásico**.

**Software de Configuración IntelliLink®—**El interrutor de fallas IntelliRupter se puede configurar y hacer funcionar de manera local desde la comodidad y seguridad de un vehículo estacionado cerca de la base del poste, mediante un enlace de comunicación seguro por WiFi a una computadora laptop.

**Operación con SCADA—**Cuando esté equipado con un radio adecuado especificado por el usuario, el IntelliRupter se puede hacer funcionar con un sistema SCADA que utilice el Protocolo DNP 3.0.

**Software de Configuración Remota IntelliLink—**El IntelliRupter se puede configurar e interrogar de manera remota utilizando una computadora personal, a través de un sistema de comunicación que utilice el Protocolo DNP 3.0.

**LISTO—**En la posición de **Listo**, las secciones izquierda y derecha de la palanca de APERTURA/CIERRE/LISTO de la cámara interruptiva están en la posición superior. El interruptor de fallas IntelliRupter utiliza el perfil de protección configurado.

**APERTURA** (y **BLOQUEO DE APERTURA**)**—**Cuando la sección derecha de la palanca de APERTURA/CIERRE/LISTO de la cámara interruptiva se mueve a esta posición, los tres activadores de la cámara interruptiva se abren mecánicamente. Un bloqueo mecánico es insertado en cada mecanismo activador que evita el cierre, inclusive si un mal funcionamiento provoca que el bobinado de cierre del activador se energice. Se puede bloquear o poner candado a la palanca en la posición de **Abierto**. Al mover la palanca de regreso a la posición de **Listo** se quita el bloqueo mecánico a los activadores.

## *AVISO*

Cuando la opción de **Interfaz Externa** (sufijo de número de catálogo "-C11") está presente, el estado de **Entrada del Modo de Mantenimiento** puede cambiar el comportamiento de la palanca ABRIR/CERRAR/LISTO. Consulte la sección "Bloquear la Palanca Manual si está en Modo de Mantenimiento" en la Hoja de Instrucciones 766-530S de S&C, "Interruptor de Fallas IntelliRupter® PulseCloser®: *Configuración de Protección y Comunicación*".

**CIERRE—**Cuando la sección izquierda de la palanca de APERTURA/CIERRE/LISTO de la cámara interruptiva se mueve a la posición **Cierre**, el interruptor de fallas IntelliRupter utiliza el perfil de protección de cierre para realizar el cierre eléctrico de las cámaras interruptivas. Este es un contacto momentáneo; un resorte obliga a que la palanca regrese a la posición de **Listo** cuando la palanca queda liberada.

**Apertura de las cámara interruptivas—**No se requiere alimentación de control. Siga estos pasos para abrir las cámaras interruptivas:

- **PASO 1.** Inserte una pértiga de gancho en el orificio de la sección derecha de la palanca de APERTURA/CIERRE/LISTO. Ver Figura 3 en la página 9.
- **PASO 2.** Jale la sección derecha de la palanca hacia abajo. Las tres cámaras interruptivas se abrirán.
- **PASO 3.** Si lo desea, puede bloquear o poner candado a la palanca en esta posición. Ver Figura 4 en la página 9.
- **PASO 4.** Verifique el indicador ABIERTO/CERRADO de la cámara interruptiva. Ver Figura 5 en la página 10. Mostrarán una indicación "O".

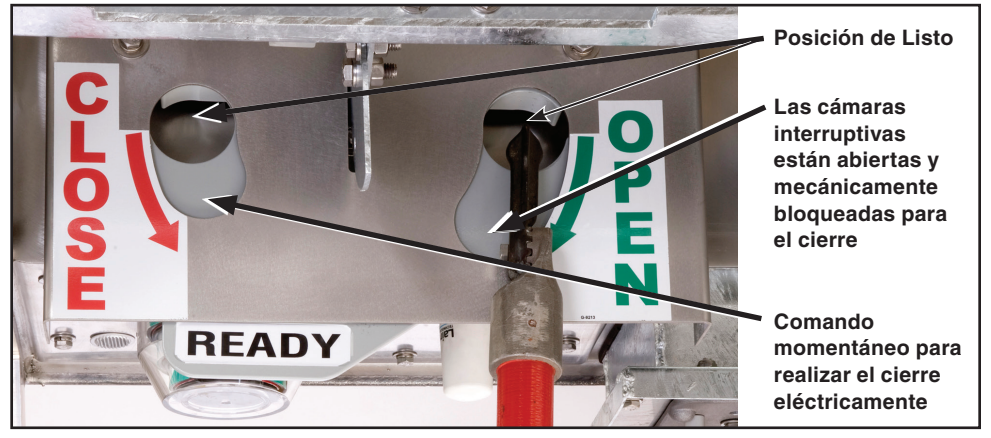

**Figura 3. Apertura y cierre de las cámaras interruptivas con una pértiga de gancho.**

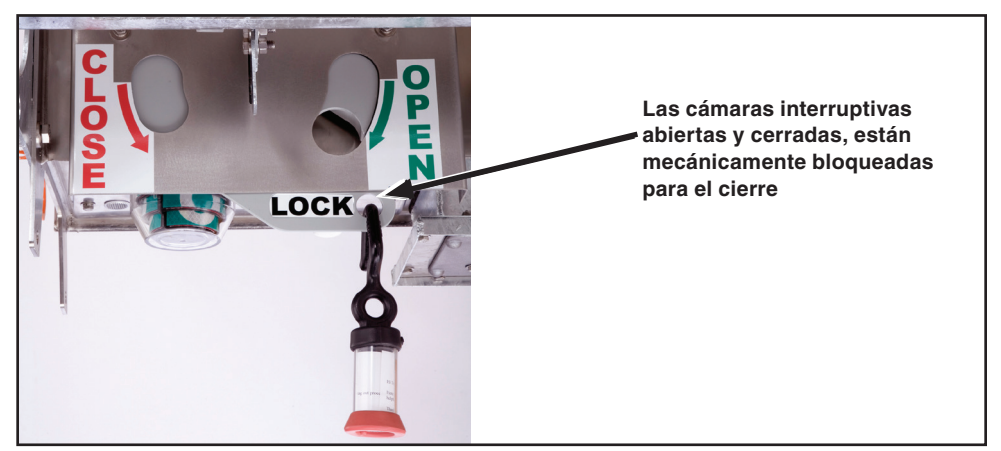

**Figura 4. Cámaras interruptivas abiertas con bloqueo.**

**Cierre de las cámaras interruptivas—**Se requiere alimentación de control. Siga estos pasos para cerrar las cámaras interruptivas:

- **PASO 1.** Retire el bloqueo o candado de la palanca de APERTURA/CIERRE/LISTO, si aplica.
- **PASO 2.** Si la palanca no está ya en la posición de **Listo**, inserte una pértiga de gancho en el orificio de la sección derecha de la palanca. Esto coloca la palanca de ABIERTO/CERRADO/LISTO en la posición **Listo**.
- **PASO 3.** Quite la pértiga de gancho e insértela en el orificio de la sección izquierda de la palanca. Para utilizar la función del **Primer Perfil de Cierre**, jale hacia abajo una vez en la sección de la palanca de la izquierda. Las tres cámaras interruptivas se cerrarán.
- **PASO 4.** Para utilizar la función del **Segundo Perfil de Cierre**, jale hacia abajo dos veces en la sección de la palanca de la izquierda dentro del tiempo fijado para el temporizador de la **Palanca Manual de Retardo en el Cierre**.
- **PASO 5.** Verifique los indicadores de ABIERTO/CERRADO de la cámara interruptiva. Ver Figura 5 y Figura 6 en la página 10. Deberá aparecer una indicación "I".

<span id="page-9-0"></span>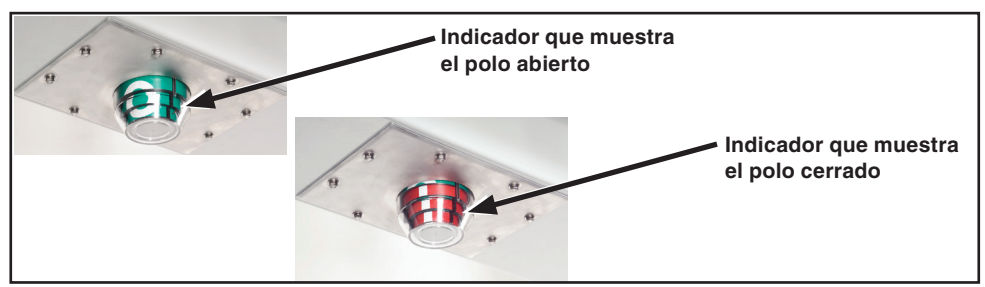

**Figura 5. Indicador de APERTURA/CIERRE del interruptor de 15.5 kV y 27 kV, uno en cada polo.**

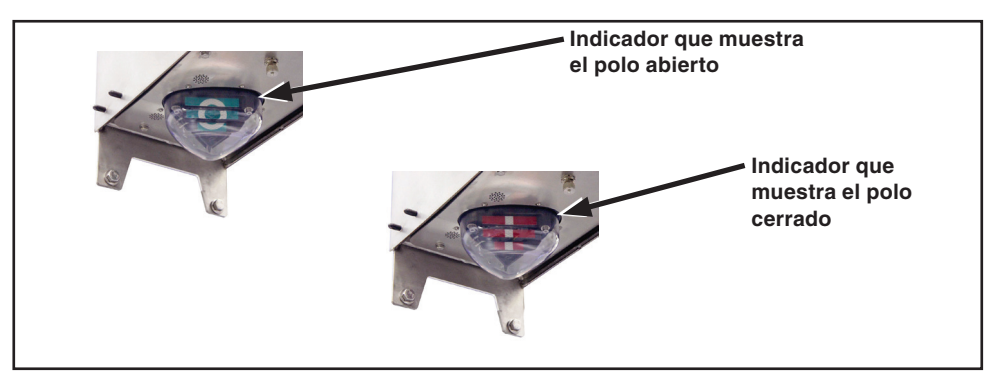

**Figura 6. Indicador de APERTURA/CIERRE del interruptor de 38 kV, uno en cada polo.**

## **Etiqueta Manual de Línea Viva**

Se puede aplicar manualmente el modo **Etiqueta de Línea Viva** de manera local usando la palanca de ETIQUETA DE LÍNEA VIVA o de manera remota usando SCADA o por comando con el software del IntelliLink. El modo **Etiqueta de Línea Viva** normalmente se quita al emplear el mismo método que se utilizó para aplicarlo; no obstante, la palanca de ETIQUETA DE LÍNEA VIVA, también se puede utilizar para quitar los bloqueos aplicados electrónicamente. El modo de **Etiqueta de Línea Viva** será retirado únicamente cuando todos los indicadores de línea viva aplicados de manera manual y electrónica hayan sido retirados. Este enfoque cumple con los requisitos de la norma NESC 442.E, la cual permite remoción de manera local o remota del modo **Etiqueta de Línea Viva**, si se proporciona una indicación local del modo **Etiqueta de Línea Viva** aplicado electrónicamente.

Para aplicar el modo **Etiqueta de Línea Viva** local, jale la palanca de ETIQUETA DE LÍNEA VIVA hacia abajo. Se puede "bloquear" en esta posición siguiendo procedimientos convencionales. Ver Figura 8 en la página 12. Para quitar el modo de **Etiqueta de Línea Viva** aplicado localmente, empuje la palanca de ETIQUETA DE LÍNEA VIVA hacia arriba.

Para quitar el modo **Etiqueta de Línea Viva** aplicado vía software por SCADA o IntelliLink cuando también se haya aplicado un modo de **Etiqueta de Línea Viva** aplicado localmente, empuje la palanca de ETIQUETA DE LÍNEA VIVA hacia arriba. Después jale hacia abajo y empuje hacia arriba la palanca de ETIQUETA DE LÍNEA VIVA una vez, sin titubeos. Para quitar un bloqueo aplicado por SCADA o accionado con el software del IntelliLink cuando no se haya aplicado el modo de **Etiqueta de Línea Viva** localmente, jale hacia abajo y empuje hacia arriba la palanca de la ETIQUETA DE LÍNEA VIVA dos veces, sin titubeos.

El indicador de ETIQUETA DE LÍNEA VIVA está ubicado en el módulo de protección y de control. Ver Figura 9 en la página 14. Cuando se aplica el modo de **Etiqueta de Línea Viva**, el indicador de ETIQUETA DE LÍNEA VIVA parpadea durante ½ segundo cada 2 segundos. Cualquier disparo en el perfil de la **Etiqueta de Línea Viva** será realizado como una operación de **Disparo Trifásico**. Cuando el modo **Etiqueta de Línea Viva** sea removido, el indicador de ETIQUETA DE LÍNEA VIVA aparece apagado.

## *Manually Applying a Hot Line Tag (Aplicación Manual de una Etiqueta de Línea Viva)*

Siga los siguientes pasos para aplicar manualmente una etiqueta de línea viva:

- **PASO 1.** Inserte la pértiga de gancho en el anillo de la palanca de ETIQUETA DE LÍNEA VIVA. Ver Figura 7.
- **PASO 2.** Jale la palanca hacia abajo. Si lo desea, bloquéela o afiáncela en esta posición. Ver Figura 8 en la página 12.
- **PASO 3.** Observe el indicador color ámbar de la ETIQUETA DE LÍNEA VIVA en el módulo de protección y de control. Ver Figura 9 en la página 14. Cuando se aplica el modo de **Etiqueta de Línea Viva**, el indicador parpadeará durante ½ segundo cada 2 segundos.

#### *Clearing a Manually Applied Hot Line Tag (Quitar una Etiqueta de Línea Viva Aplicada Manualmente)*

Siga los siguientes pasos para quitar una **Etiqueta de Línea Viva** aplicada manualmente:

- **PASO 1.** Quite el bloqueo o afianzamiento de la palanca de ETIQUETA DE LÍNEA VIVA, según corresponda.
- **PASO 2.** Inserte la pértiga de gancho en el anillo de la palanca de ETIQUETA DE LÍNEA VIVA y empuje la palanca hacia arriba.
- **PASO 3.** Observe el indicador color ámbar de la palanca de ETIQUETA DE LÍNEA VIVA. Cuando el modo de **Etiqueta de Línea Viva** es despejado, el indicador de la ETIQUETA DE LÍNEA VIVA estará apagado.

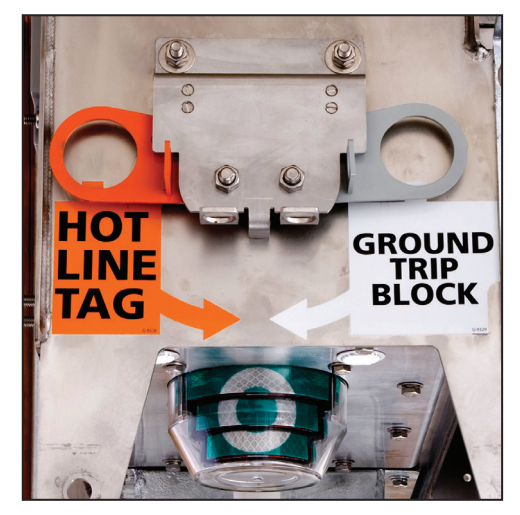

**Figura 7. Jale hacia abajo con una pértiga de gancho para aplicar manualmente el modo Etiqueta de Línea Viva, o aplique manualmente el modo Bloqueo de Disparo a Tierra.**

## <span id="page-11-0"></span>**Bloqueo Manual de Disparo a Tierra (si secuenta con éste)**

Se puede ajustar el modo de **Bloqueo de Disparo a Tierra** localmente utilizando la palanca de BLOQUEO DE DISPARO A TIERRA o de manera remota utilizando SCADA o el comando del software IntelliLink. El modo **Bloqueo de Disparo a Tierra** solamente se puede remover con el método utilizado para ajustarlo y (a diferencia del modo de **Etiqueta de Línea Viva**) la palanca manual no puede remover el modo de **Bloqueo de Disparo a Tierra** ajustado por SCADA o por el software IntelliLink.

Para aplicar el modo de **Bloqueo de Disparo a Tierra** de forma local, jale la palanca de BLOQUEO DE DISPARO A TIERRA hacia abajo. Ver la Figura 8. Puede ser etiquetado utilizando procedimientos convencionales. Para remover un modo de **Bloqueo de Disparo a Tierra**, empuje hacia arriba la palanca de BLOQUEO DE DISPARO A TIERRA. Cuando se ajuste o se remueva la palanca de **Bloqueo de Disparo a Tierra** el indicador de STATUS (ESTADO) se encenderá al 100% de brillantez por 10 segundos para indicar que el comando de la palanca de BLOQUEO DE DISPARO A TIERRA ha sido recibido. Ver la Figura 9 en la página 14.

**Bloqueo de Disparo a Tierra retirado—**En este modo, la **Protección de Sobrecorriente** operará con normalidad. Si un elemento de **Protección de Sobrecorriente** está configurado para operar en el perfil activo, éste responderá a un evento de falla. Si un elemento de **Protección de Sobrecorriente** no está configurado para operar en el perfil activo, quitar el **Bloqueo de Disparo a Tierra** no crea una TCC a tierra ni habilita dicho elemento.

**Bloqueo de Disparo a Tierra aplicado—**La habilitación del **Bloqueo de Disparo a Tierra** de inmediato deshabilitará y reconfigurará todos los elementos seleccionados, inclusive si estos estaban contando el tiempo para una falla cuando se procedió a mover la palanca de BLOQUEO DE DISPARO A TIERRA. La palanca de BLOQUEO DE DISPARO A TIERRA sirve para cualquier perfil: todos los perfiles **Generales**, ambos perfiles de **Cierre**, y el modo de **Etiqueta de Línea Viva**.

Los elementos disponibles para selección son: **Tierra**, **Secuencia Negativa** y **elementos de Sobrecorriente a Tierra Sensible**. Si la palanca de BLOQUEO DE DISPARO A TIERRA está configurada para la prueba de circuito de bloqueo, la prueba de circuito terminará inmediatamente. Cuando la secuencia de prueba se encontraba a la mitad de un intervalo abierto cuando terminó la prueba de circuito, la secuencia de inmediato irá al estado de **Bloqueo**. Cuando la secuencia de prueba no se encontraba en un intervalo abierto cuando la secuencia de prueba había terminado, el siguiente disparo resultará en un estado de **Bloqueo**.

Cuando la palanca de BLOQUEO DE DISPARO A TIERRA está configurada para un perfil **General** alterno, el perfil **General** designado se convierte en el perfil activo a menos que la unidad esté realizando una prueba. Cuando la unidad está realizando una prueba, el perfil **General** alterno no se activa sino hasta que la secuencia de prueba activa se haya completado. Los perfiles de **Cierre** al igual que los perfiles de la **Etiqueta de Línea Viva** no se ven afectados por la posición de la palanca de BLOQUEO DE DISPARO A TIERRA. Se aceptan comandos de SCADA o del software para cambiar el perfil **General** mientras se utiliza el perfil **Alterno**, pero el interruptor de fallas IntelliRupter no regresará al perfil **General** designado hasta que la palanca de BLOQUEO DE DISPARO A TIERRA haya regresado a la posición **Desbloqueado**.

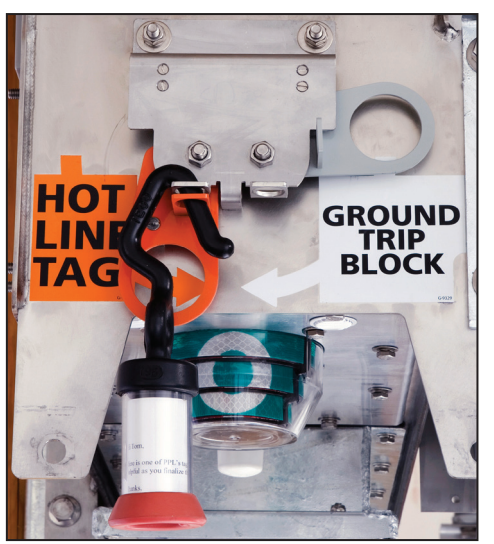

**Figura 8. El modo Etiqueta de Línea Viva aplicado manualmente y "fijado".**

## <span id="page-12-0"></span>**Etiqueta de Línea Viva Aplicada Electrónicamente**

Un modo de **Etiqueta de Línea Viva** aplicado electrónicamente puede ser removido utilizando la palanca del indicador de ETIQUETA DE LÍNEA VIVA. Este procedimiento cumple con los requerimientos de la norma NESC 442E, lo cual permite la remoción local del modo **Etiqueta de Línea Viva** aplicado electrónicamente cuando se cuente con la indicación local del indicador electrónico.

## *Clearing an Electronically Applied Hot Line Tag (Quitar una Etiqueta de Línea Viva Aplicada Electrónicamente)*

Un modo de **Etiqueta de Línea Viva** aplicado por un comando de software o de SCADA, normalmente se puede quitar utilizando el mismo método mediante el cual fue aplicado. Sin embargo, la palanca de la pértiga de gancho se puede utilizar también para quitar el modo **Etiqueta de Línea Viva** aplicado electrónicamente.

Siga estos pasos para despejar un modo de **Etiqueta de Línea Viva** cuando fue aplicado manualmente:

- **PASO 1.** Observe el indicador color ámbar de ETIQUETA DE LÍNEA VIVA en el módulo de protección y de control. Ver Figura 9 en la página 14. Cuando una etiqueta de línea viva esté aplicada, el indicador parpadeará durante  $\frac{1}{2}$  segundo cada 2 segundos.
- **PASO 2.** Inserte la pértiga de gancho en el anillo de la palanca de ETIQUETA DE LÍNEA VIVA. Empuje la palanca hacia arriba, luego jálela hacia abajo y empuje hacia arriba la palanca *una vez, sin retraso*. Ver Figura 7 en la página 11.
- **PASO 3.** Observe el indicador color ámbar de ETIQUETA DE LÍNEA VIVA. Cuando se haya quitado el modo de **Etiqueta de Línea Viva**, el indicador estará apagado.

Siga estos pasos para despejar el modo **Etiqueta de Línea Viva** aplicado electrónicamente cuando no haya sido aplicado manualmente:

- **PASO 1.** Observe el indicador color ámbar de ETIQUETA DE LÍNEA VIVA en el módulo de protección y de control. Ver Figura 9 en la página 14. Cuando un modo de **Etiqueta de Línea Viva** esté aplicado, el indicador parpadeará durante  $\frac{1}{2}$  segundo cada 2 segundos.
- **PASO 2.** Inserte la pértiga de gancho en el anillo de la palanca de ETIQUETA DE LÍNEA VIVA. Jale hacia abajo y empuje hacia arriba la palanca dos veces, *sin retraso*. Ver Figura 7 en la página 11.
- **PASO 3.** Observe el indicador color ámbar de ETIQUETA DE LÍNEA VIVA. Cuando se haya quitado el modo de **Etiqueta de Línea Viva**, el indicador estará apagado.

<span id="page-13-0"></span>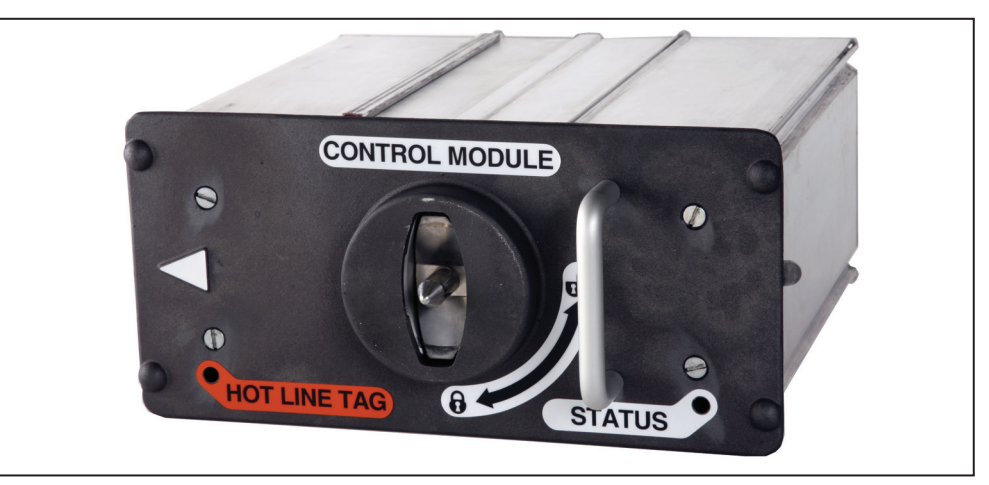

**Figura 9. Indicadores de ETIQUETA DE LÍNEA VIVA y de ESTATUS en el módulo de protección y de control.**

#### El indicador blanco de ESTATUS en el módulo de protección y de control indica el estatus operativo del interruptor de fallas IntelliRupter. Ver Figura 9. **Indicador de Estatus**

Observe la secuencia de parpadeo para determinar el estatus operativo del interruptor de fallas IntelliRupter:

#### **Apagado:**

- El interruptor de fallas IntelliRupter no está siendo alimentado.
- Ha ocurrido un error interno y el interruptor de fallas IntelliRupter no está funcionando correctamente.

#### **Encendido de manera continua:**

• El modo de **Operación Remota** se encuentra en estado **Deshabilitado** (en caso de haber sido configurada por el usuario).

**Encendido de manera continua durante 10 segundos, luego parpadea durante ½ segundo cada 30 segundos:**

- El interruptor de fallas IntelliRupter acaba de ser energizado.
- La conexión WiFi acaba de terminar.
- La palanca de APERTURA/CIERRE/LISTO la palanca ha sido movida de la posición **Listo** a la posición **Abierto** (y bloqueado), de la posición **Listo** a la posición **Cerrado**, o de la posición **Abierto** (y bloqueado) a la posición **Listo**.
- La palanca de BLOQUEO DE DISPARO A TIERRA ha sido movida del estado **Ajustado** o al estado **Removido**.

**Parpadea durante ½ segundo cada 30 segundos:**

• Este es el estado operativo normal.

**Parpadea 3 veces (½ segundo encendido y ½ segundo apagado) durante 30 segundos:**

• El **Restablecimiento Automático** está **Listo**. Esto aplica al **Restablecimiento de Anillos** o al modo **IntelliTeam SG**.

**Cambia de tenue a brillante:**

- La conexión WiFi a una computadora laptop local está en progreso.
- **Parpadea durante ½ segundo cada segundo:**
- Hay un estado de **Error**.
- El estado de **Incompatibilidad de Configuraciones** está activo.
- El estado de **Batería Baja, Batería Dañada** o **Batería Desconectada** se activa (cuando así lo configura el usuario).

## <span id="page-14-0"></span>**Indicador de Etiqueta de Línea Viva**

El indicador de ETIQUETA DE LÍNEA VIVA (LED color ámbar) muestra el estado del modo de **Etiqueta de Línea Viva**. Ver Figura 9 en la página 14.

**Apagado:** Todos los ajustes del modo de **Etiqueta de Línea Viva** han sido removidos.

**Parpadea durante ½ segundo cada 2 segundos:** Se ha aplicado el modo de **Etiqueta de Línea Viva.**

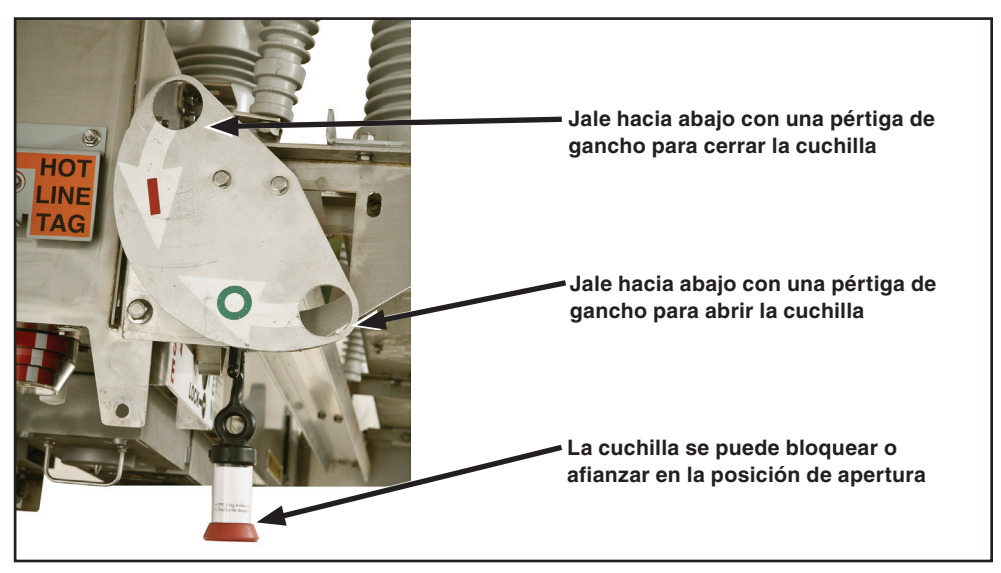

**Figura 10. La palanca de la CUCHILLA DESCONECTADORA en operación se encuentra en estado de Bloqueado Abierto.**

## **Abrir y Cerrar las Cuchillas Desconectadoras**

La cuchilla desconectadora tripolar de operación con pértiga en los modelos estilo con cuchilla desconectadora no se puede operar hasta que las cámaras interruptivas se hayan abierto, y la palanca ABIERTO/CERRADO/LISTO esté en la posición **Bloqueado**.

## *Opening the Disconnect (Apertura de la Cuchilla)*

Siga estos pasos para abrir la cuchilla desconectadora visible:

- **PASO 1.** Inserte una pértiga de gancho en el orificio de la sección derecha de la palanca de APERTURA/CIERRE/LISTO. Ver Figura 3 en la página 9.
- **PASO 2.** Jale la sección derecha de la palanca hacia abajo. Se abrirán las tres cámaras interruptivas.
- **PASO 3.** Si lo desea, bloquee o afiance la palanca de APERTURA/CIERRE/LISTO de la cámara interruptiva en esta posición. Ver Figura 4 en la página 9.
- **PASO 4.** Verifique los indicadores de APERTURA/CIERRE de la cámara interruptiva. Ver Figura 5 y Figura 6 en la página 10. Deberán mostrar una indicación "O".
- **PASO 5.** Inserte la pértiga dentro del orificio derecho en la palanca de operación de la CUCHILLA DESCONECTADORA, sobre "O". Ver la Figura 10. Jale hacia abajo la palanca. La cuchilla desconctadora se abrirá.
- **PASO 6.** Si se desea, etiquete o cierre la palanca de operación de la CUCHILLA DESCONECTADORA en su posición. Las cámaras interruptivas se pueden operar con la cuchilla en la posición **Abierta**.

#### *Closing the Disconnect (Cierre de la Cuchilla)*

Siga estos pasos para cerrar la cuchilla desconectadora visible:

- **PASO 1.** Remueva el bloqueo o afianzamientos de la palanca de operación de la CUCHILLA DESCONECTADORA y de la palanca ABRIR/CERRAR/LISTO, si aplica. Ver la Figura 4 en la página 9 y la Figura 10 en la página 15.
- **PASO 2.** Inserte una pértiga de gancho en el orificio de la sección derecha de la palanca de APERTURA/CIERRE/LISTO de la cámara interruptiva. Ver Figura 3 en la página 9.
- **PASO 3.** Jale la sección derecha de la palanca hacia abajo. Se abrirán las tres cámaras interruptivas.
- **PASO 4.** Inserte la pértiga en el orificio izquierdo de la palanca de operación de la cuchilla desconectadora, sobre "I". Ver la Figura 10 en la página 15. Jale la palanca hacia abajo. La cuchilla desconectadora se cerrará.
- **PASO 5.** Inserte una pértiga de gancho en el orificio de la sección derecha de la palanca de la palanca de APERTURA/CIERRE/LISTO.
- **PASO 6.** Empuje la sección derecha de la palanca hacia arriba.
- **PASO 7.** Quite la pértiga de gancho e insértela en el orificio de la sección izquierda de la palanca.
- **PASO 8.** Para utilizar el perfil de **Primer Cierre** jale la palanca una vez en la sección de la izquierda de la palanca. Las tres cámaras interruptivas se cerrarán.

Para utilizar el perfil de **Segundo Cierre** jale la palanca del segundo nivel dos veces hacia abajo (dentro del tiempo fijado para el temporizador de la **Palanca Manual de Retardo de Cierre**).

**PASO 9.** Verifique los indicadores de APERTURA/CIERRE de la cámara interruptiva. Ver Figura 5 y Figura 6 en la página 10. Se deberá mostrar la indicación "I".

## <span id="page-16-0"></span>**Inicio del Software de Configuración IntelliLink**

Después de que el IntelliRupter y su computadora hayan sido configurados y ajustados para comunicación por WiFi, la conexión se logra de manera automática gracias al Software de Configuración IntelliLink.

Para conectarse a un interruptor de fallas IntelliRupter con el Software de Configuración IntelliLink, vea la sección "Conexión WiFi para un IntelliRupter con IntelliLink" en la Hoja de Instrucciones 766-571S, "Interruptor de Fallas IntelliRupter® PulseCloser®: *"Instalación de Software"*.

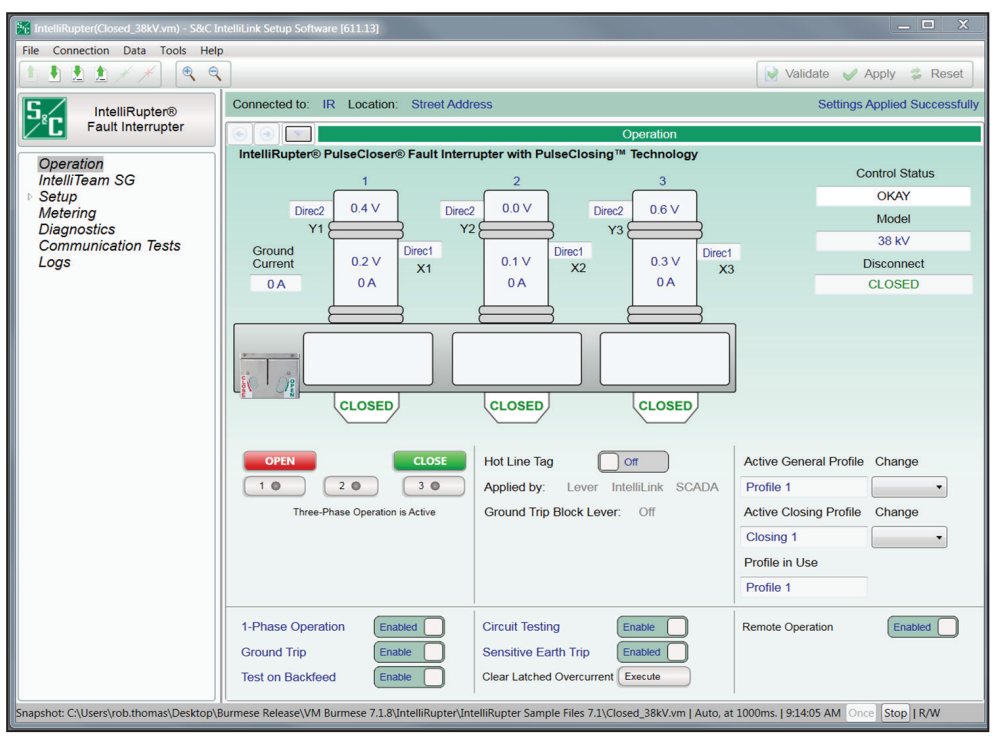

**Figura 11. Pantalla de** *Operación* **del interruptor de fallas IntelliRupter.**

## *AVISO*

Con el software posterior a la versión 7.3.100, las contraseñas preestablecidas para todas las cuentas de usuario, incluyendo la cuenta Admin, se deben cambiar antes de que el software IntelliLink pueda conectarse a y configurar un control. Vea la Hoja de Instrucciones 766-530S, "Interruptor de Fallas "IntelliRupter® PulseCloser®: *"Configuración de la Protección y la Comunicación",* para más información.

Después de la verificación de la contraseña, se abrirá la pantalla de *Operación*. Esta pantalla presenta la información del estado del interruptor de fallas IntelliRupter y se utiliza para operar el dispositivo. Ver la Figura 11. La información de la identificación asignada por el usuario al interruptor de fallas IntelliRupter, las opciones **Conectado a:** y **Ubicación**:, se muestra en la parte superior de cada pantalla.

El interruptor de fallas IntelliRupter se muestra desde el costado con la palanca de APERTURA/CIERRE/LISTO de la cámara interruptiva. Los polos 1, 2, y 3 aparecen de izquierda a derecha (en este caso etiquetado como 1, 2, y 3). Las zapatas terminales superiores están etiquetadas como Y1, Y2, Y3 y las zapatas terminales inferiores están etiquetadas como X1, X2, X3.

## **Pantalla de Operación**

La tensión de fase a tierra o de fase a fase en cada zapata terminal se muestra en la unidad de polos asociada, y las unidades de tensión son asignadas por el usuario.

#### *AVISO*

Debido a que los sensores de tensión del interruptor de fallas IntelliRupter son dispositivos sensores de alta impedancia, indicarán la presencia de tensión en las terminales del lado Y, cuando la cuchilla desconectadora opcional sea instalada y abierta. La lectura de la tensión es un artefacto de fuga de corriente resultante de la capacitancia parasitaria; por lo tanto, la lectura puede ser un poco variable de unidad a unidad y de polo a polo. La humedad y otras condiciones relacionadas con las condiciones del clima se agregar a la variación de una unidad dada.

La corriente medida en cada unidad de polo está desplegada debajo de la tensión de la zapata terminal, junto con una flecha que indica la dirección del flujo de la energía trifásica. Cuando la flecha apunte a la derecha, la corriente está fluyendo de la zapata terminal superior hacia la zapata terminal inferior. Cuando la flecha apunte hacia la izquierda, la corriente está fluyendo de la zapata terminal inferior hacia la zapata terminal superior. El flujo de corriente es determinado por el elemento de **Energía Direccional Trifásica**, así que todas las flechas apuntarán hacia el mismo lugar. La corriente reportada es de cero y las flechas direccionales no se muestran cuando el interruptor de fallas IntelliRupter se encuentra en el estado **Abierto**.

La posición de cada cámara interruptiva se muestra en la parte baja del estado **Abierto** o **Cerrado**.

Cuando el interruptor de fallas IntelliRupter se ha abierto debido a una falla, el cuadro Estado en cada unidad de polo mostrará más información:

- **PRUEBA—**Se despliega cuando el interruptor de fallas IntelliRupter se encuentra en estado **Abierto** y aun en prueba
- **PROBANDO-SEF—**Se despliega cuando el interruptor de fallas IntelliRupter se encuentra en estado **Abierto** y aun en prueba para una falla de tierra sensible
- **ARRANQUE—**Se despliega cuando uno de los elementos ha excedido el valor de su arranque y está en conteo de tiempo para dispararse Adicionalmente:

**–OC** se despliega cuando el conteo de tiempo empezó debido a una condición de **Sobrecorriente**

**–VOLT** se despliega cuando empezó el conteo de tiempo debido a una condición de la **Tensión**

**–FREQ** se despliega cuando empezó el conteo de tiempo debido a una condición de la **Frecuencia**

**–GOC** se despliega cuando empezó el conteo de tiempo debido a una condición de **Sobrecorriente de Tierra**

- **–NSOC** se despliega cuando empezó el conteo de tiempo debido a una condición de **Secuencia Negativa**
- **–SECT** se despliega cuando el conteo de tiempo empezó debido a una condición de **Seccionamiento**
- **–SEF** se despliega cuando el conteo de tiempo empezó debido a una condición de **Falla de Tierra Sensible**
- **LOCKED OPEN—**se despliega cuando la palanca ABIERTO/CERRADO/LISTO está en bloqueo abierto
- **LOCKOUT—**se despliega cuando el interruptor de fallas IntelliRupter ha completado las pruebas y ha ido al estado **Bloqueado**

Adicionalmente:

- **–PulseClosing** se despliega cuando la prueba, utilizando la Tecnología PulseClosing® reportó una condición de **Falla** y se ha ido al estado de **Bloqueo**
- **–OC** se despliega cuando el disparo ocurrió debido a una condición de **Sobrecorriente**

**–VOLT** se despliega cuando el disparo fue debido a una condición de la **Tensión**

- **–FREQ** se despliega cuando el disparo fue debido a una condición de la **Frecuencia**
- **–SECT** se despliega cuando el conteo de tiempo empezó debido a una condición de **Seccionamiento**
- **–SEF** se despliega cuando el disparo fue debido a una condición de **Falla de Tierra Sensible**
- **Close Blkd-Sync Check—**Se despliega cuando el interruptor de fallas IntelliRupter estuvo tratando de cerrarse y no se cerró, el modo **Sync Check** estaba en operación, y había una diferencia en la frecuencia, en la magnitud de la tensión, el ángulo de la tensión entre los lados X e Y que excedía los ajustes del perfil de **Cierre** que resultó en que el interruptor de fallas IntelliRupter no se cerrara
- **Close Blkd Pulse Inop—**Se despliega cuando el interruptor de fallas IntelliRupter estuvo tratando de cerrarse y no se cerró, la prueba utilizando la Tecnología PulseClosing no estaba disponible, y los ajustes del usuario para el modo **Cierre Convencional Si PulseClosing no Están Disponibles** y fueron fijados en el estado **No**
- **Close Blkd No Energy—**Se despliega cuando el interruptor de fallas IntelliRupter estuvo tratando de cerrarse y no se cerró debido al almacenamiento insuficiente de energía del capacitor
- **Fault-PulseClosing—**Se despliega cuando el interruptor de fallas IntelliRupter ha completado la prueba utilizando la Tecnología PulseClosing y se ha ido al estado **Bloqueo**
- **SETTINGS MISMATCH—**Se despliega cuando los ajustes del control son incompatibles con los ajustes del módulo de la memoria base, y no hay ajustes activos y las funciones de protección y restablecimiento no esté activa. (Esto puede suceder cuando un control con un archivo de punto de ajuste actualizado, se coloca en la base del interruptor de fallas IntelliRupter, que anteriormente tenía un punto de ajuste incompatible más antiguo en el módulo de la memoria base. Al **Aplicar** el comando de ajustes, simplemente se removerá esta condición, aunque los ajustes anteriores almacenados en el módulo de la memoria base quedarán sobrescritos y se perderán).

Si el **Bloqueo** se debió a una **Sobrecorriente**, la corriente que se encuentra en cada unidad polo al momento del disparo inicial será mostrada. Una bandera de falla en la forma de un relámpago rojo será mostrada en la unidad-polo(s) en la que la **Sobrecorriente** fue percibida por el elemento fase, para indicar la dirección de la falla. Los indicadores de fallas también están disponibles como puntos de Estado DNP que se describen en la Hoja de Instrucciones 766-560S de S&C, "El Interruptor de Fallas IntelliRupter® PulseCloser® de S&C: *"Lista de Puntos DNP e Implementación"*.

La bandera de falla será colocada en respuesta a un evento de **Sobrecorriente** para cualquier fase regulada más allá del 20% de disparo cuando un elemento de **Sobrecorriente** se ha disparado, o para cualquier fase que se estaba regulando cuando un elemento de **Sobrecorriente a Tierra** se disparó. Si un elemento de Sobrecorriente a tierra se dispara y ninguna de las fases son recogidas, una bandera de falla se colocará para cada fase.

#### *Control Status Indicator (Indicador de Estatus del Control)*

Este indicador tiene la misma secuencia de parpadeo que el indicador blanco de ESTATUS del módulo de protección y de control. Vea "Indicador de Estatus" en la página 14. El recuadro de mensaje del Estado de Control, debajo del indicador, muestra lo siguiente:

- **OKAY—**Se despliega cuando el interruptor de fallas IntelliRupter funciona normalmente
- **ALARM—**Se despliega cuando el interruptor de fallas IntelliRupter funciona con normalidad pero requiere mantenimiento (por ejemplo, la alarma se activa si hay una **Intrusión de WiFi**)
- **WARNING—**Se despliega cuando se perdió alguna función, pero el interruptor de fallas IntelliRupter es capaz de funcionar con capacidad limitada (por ejemplo, con estado de **Batería Baja** o **Batería Dañada**)
- **ERROR—**Se despliega cuando el interruptor de fallas IntelliRupter no es capaz de funcionar adecuadamente, y no se puede abrir o cerrar
- **MAINT MODE—**Se despliega cuando el interruptor de fallas IntelliRupter no puede funcionar apropiadamente, y es necesario cargar un programa de aplicaciones

#### *Model (Modelo)*

Esto muestra la capacidad de tensión de línea del interruptor de fallas IntelliRupter.

#### *Disconnect Indicator (Indicador de Desconexión)*

En los interruptores de fallas IntelliRupter Estilo con Cuchilla Desconectadora, un cuadro de mensaje muestra si la cuchilla desconectadora está **Abierta** o **Cerrada**. En los interruptores de fallas IntelliRupter estilo sin cuchilla desconectadora, el cuadro de mensaje muestra "Ninguna Instalada".

## *Loop Restoration or Communication Enhanced Coordination Status Indicators (Indicadores de Estado de Restablecimiento de Anillos o Coordinación Mejorada de la Comunicación)*

- Los indicadores de estatus del **Restablecimiento de Anillos** aparecen cuando se utiliza el **Restablecimiento de Anillos**.
- El indicador de estado de **Coordinación Mejorada de la Comunicación** se despliega cuando el modo de **Coordinación Mejorada de la Comunicación** es utilizado.
- **No** se muestra ningún indicador de estatus en el caso de la **Configuración Radial**.

## **Loop Restoration Status (Estado de Restablecimiento de Anillos)**

#### *Ready Indicator (Indicador de Listo)*

Se indica el estatus **Listo** cuando:

- El interruptor de fallas IntelliRupter se encuentra en estado **Cerrado** y tiene una configuración de Cerrado Normal.
- El interruptor de fallas IntelliRupter se encuentra en estado **Abierto**, tiene una configuración como Normalmente Abierto, y no está en el modo de **Bloqueo**.
- La palanca ABIERTO/CERRADO/LISTO está en la posición de **Listo**.
- Un perfil **General** está activo (por ejemplo, si no está aplicado el modo de **Etiqueta de Línea Viva**).
- La función de **Restablecimiento de Anillos** está habilitada, tanto en la pantalla de *Operación* como en el perfil **General** actualmente activo.
- El interruptor de fallas IntelliRupter no está en estado de **Error**.

#### *Timing Indicator (Indicador de Temporización)*

El indicador de **Temporización** se muestra cuando los temporizadores de **Restablecimiento de Anillos** se están ejecutando. Si el indicador de **Temporización** está **Encendido** significa que el interruptor de fallas IntelliRupter está realizando una prueba, y algunas de las condiciones del estado **Listo** pueden no ser válidas.

#### *Reconfigured Indicator (Indicador Reconfigurado)*

Se indica el estado de **Restablecimiento de Anillos Reconfigurado** cuando:

- Un interruptor de fallas IntelliRupter configurado para una operación **Normalmente Cerrado** se abre debido a una operación de **Restablecimiento de Anillos**
- Un interruptor de fallas IntelliRupter configurado para una operación **Normalmente Cerrado** pero está sirviendo carga en la dirección operativa debido a una operación de **Restablecimiento de Anillos**.

• Un interruptor de fallas IntelliRupter configurado para una operación **Normalmente Cerrado**, se cierra debido a una operación de **Restablecimiento de Anillos**.

*GOOSE: Enabled/Disabled (Habilitado/Deshabilitado) (sólo control SDA-4540R3)* Indica si la función de **mensajería GOOSE** está habilitada o deshabilitada. El valor puede modificarse en la pantalla *Setup>Protection>GOOSE Messaging>General (Configuración>Protección>Mensajería GOOSE>General)*.

*Active GOOSE Messaging (Mensajes GOOSE activos) (sólo control SDA-4540R3)* Muestra la última acción realizada como resultado de la recepción de un mensaje GOOSE: Se puede mostrar el estado de **Cambio de TOC**, **Deshacer TOC**, **DTT** o **Pérdida de Comunicación GOOSE**. Si no ha habido ninguna acción activa, la pantalla está en blanco. Cuando una acción GOOSE está activa, ese valor se mostrará a perpetuidad hasta que se active otro mensaje GOOSE. Este estado puede borrarse habilitando y volviendo a habilitar la mensajería GOOSE.

## **Communication Enhanced Coordination (CEC) Status (Estado de la Coordinación Mejorada de las Comunicaciones) (CEC)**

#### *Ready Indicator (Indicador de Listo)*

El estatus de **Listo** se indica con texto rojo cuando el interruptor de fallas IntelliRupter es miembro de un **Par CEC**, cuando **CEC** está habilidada, cuando el perfil General correcto está activo, y cuando no hay **Errores**.

Para habilitar la información del estado CEC a la pantalla de *Operaciones*, ambos, el punto de ajuste del **Modo de Coordinación** en uno o más de los perfiles generales deben ser fijados en la función **Coordinación Mejorada por Comunicación** que se encuentra en la pantalla *Setup > Protection > General > Profile 1-4> Direction 1 Current > TCC's for Coordination*, y el punto de ajuste del **Modo de Operación** debe ser configurado en la función del **IntelliTeam SG** que se encuentra en la pantalla *Setup > General > Site-Related*.

#### *Shift X Indicator (Indicador de Cambio X)*

**Cambio de Coordinación Mejorada por Comunicación para la Terminal X—** Encendido cuando el interruptor de fallas IntelliRupter ha cambiado a la curva más lenta en el caso de la terminal X. De lo contrario, está apagado.

#### *Shift Y Indicator (Indicador de Cambio Y)*

**Cambio de Coordinación Mejorada por Comunicación para la Terminal Y—** Encendido cuando el interruptor de fallas IntelliRupter ha cambiado a la curva más lenta en el caso de la terminal Y. De lo contrario, apagado.

#### *OPEN and CLOSE Buttons (Botones de APERTURA y CIERRE)*

Estos botones emiten un comando de **Abrir** o **Cerrar** cuando la operación del dispositivo está autorizada.

#### *Single-Phase Operation Buttons (Botones de Operación Monofásica)*

Cuando se despliega la leyenda "Operación Monofásica Está Activa" y la operación del dispositivo está autorizada, se puede operar una fase manualmente al seleccionar esa fase y dar clic en el botón **Abrir** o **Cerrar**.

#### *1-Phase Operation (Operació de Fase 1)*

Esta función habilita o bloquea la operación **Monofásica,** tanto manual como automática.

#### *Ground Trip (Disparo de Tierra)*

Esta función, cuando esté bloqueada, impide que el interruptor de fallas IntelliRupter se dispare debido a un elemento de **Sobrecorriente a Tierra**. Es muy común que sea utilizado cuando el trabajo se está llevando a cabo en una fase que podría ser vista como más grande que el desbalance normal de carga. Esta función no activa ningún elemento de **Sobrecorriente a Tierra** si uno de ellos no ha sido configurado en el perfil.

#### *Test on Backfeed (Prueba en Retroalimentación)*

Cuando se habilita, esta función permite el uso de la Tecnología PulseClosing o la comprobación de cierre después de un disparo inicial cuando hay tensión en ambos lados del interruptor de fallas IntelliRupter. Por lo general, las pruebas se bloquean en aplicaciones que involucran generación distribuida para evitar el cierre en el otro generador si éste aún no se ha disparado fuera de línea. Cuando se bloquea la modalidad de **Prueba en Retroalimentación**, el interruptor de fallas IntelliRupter no pasa inmediatamente al estado de **Bloqueo** después de dispararse, sino que espera a que la tensión desaparezca en uno de los lados antes de reanudar los periodos de tiempo especificados en la secuencia de prueba. Si la tensión permanece en ambos lados durante un intervalo de 5 minutos, el interruptor de fallas IntelliRupter pasa al estado de **Bloqueo**. Cuando se configura para bloquear las pruebas, la modalidad de **Prueba en Retroalimentación** sólo se aplica cuando los tres polos están abiertos; no se aplica cuando se encuentra en el estado de **Desajuste de Polos**.

#### *Hot Line Tag (Etiqueta de Línea Viva)*

Se puede aplicar un modo de **Etiqueta de Línea Viva** al seleccionar el botón de **Encender**; el indicador del "IntelliLink" aparecerá. Si se ha aplicado un modo de **Etiqueta de Línea Viva** mediante SCADA, el indicador de "SCADA" aparecerá. Si se ha aplicado un modo de **Etiqueta de Línea Viva** con la palanca de ETIQUETA DE LÍNEA VIVA, el indicador de "Palanca" aparecerá. Cuando la opción de **Disparo Externo** está presente y se aplica el modo **Etiqueta de Línea Viva** por la interfaz de Disparo Externo, se desplegará "Externo". La indicación "Externo" no se desplegará en la pantalla de *Operación* a menos que la opción se encuentre presente. El modo **Etiqueta de Línea Viva** normalmente es removido utilizando el mismo método con el que fue aplicado. Sin embargo, una segunda operación de la palanca de ETIQUETA DE LÍNEA VIVA despejará un modo de **Etiqueta de Línea Viva** fijado electrónicamente.

#### *Ground Trip Block Lever (Palanca de Bloqueo de Disparo a Tierra)*

Este campo indica la posición de la palanca de BLOQUEO DE DISPARO A TIERRA.

#### *Ground Trip Block External (Disparo a Tierra Bloqueo Externo) (solamente el control SDA-4540R2)*

Cuando la opción de **Disparo Externo** está presente, este campo indica que la entrada de la Interfaz de entrada **Externa de Bloqueo de Disparo a Tierra** está activa cuando se despliega "On".

#### *Maintenance Mode External (Modo de Mantenimiento Externo) (solamente el control SDA-4540R2)*

Cuando la opción de **Disparo Externo** está presente, este campo indica que la entrada de la Interfaz Externa del **Modo de Mantenimiento** está activa cuando se despliega "On".

#### *External Port Linked (Puerto Externo Enlazado) (solamente el control SDA-4540R2)*

Cuando la opción **Disparo Externo** está presente, este campo indica que el flujo de datos del **Puerto Externo** está activo cuando de despliega "On".

#### *Circuit Testing (Prueba de Circuito)*

Cuando esta función está habilitada, permite el uso de la Tecnología PulseClosing o prueba de cierre después del disparo inicial. Cuando se ha bloqueado, el interruptor de fallas IntelliRupter inmediatamente se irá al estado de **Bloqueo** después del disparo.

#### *Sensitive Earth Trip (Disparo Sensible a Tierra)*

Cuando esta función está deshabilitada, evita que el interruptor de fallas IntelliRupter se dispare debido al elemento de **Sobrecorriente Sensible a Tierra**. Esta función no activa el elemento de **Sobrecorriente Sensible a Tierra** en caso de que no se haya configurado dicho elemento en el perfil. Cuando está bloqueada, esta función evita que el interruptor de fallas IntelliRupter se dispare debido a un elemento de **Sobrecorriente Sensible a Tierra** si no se ha configurado uno en el perfil. Esta función no activa un elemento de **Sobrecorriente Sensible a Tierra** si este no se ha configurado en el perfil.

#### *Clear Latched Overcurrent Button (Botón de Despejar Sobrecorriente de Seguridad)*

Borra el punto de estado 119 de **Sobrecorriente de Seguridad** si se establece cuando se activa este botón.

#### *Active General Profile (Perfil de General Activo)*

Un cuadro de estatus muestra el nombre asignado al usuario en el perfil activo. Puede ser uno de los cuatro perfiles **Generales**, o bien, el perfil de **Etiqueta de Línea Viva**.

#### *Active Closing Profile (Perfil de Cierre Activo)*

Este cuadro de estado muestra el nombre asignado por el usuario de uno de los dos perfiles de **Cierre**.

#### *Profile in Use (Perfil en Uso)*

Este cuadro de estado muestra el perfil activo, que es el perfil de protección, que el interruptor de fallas IntelliRupter está usando actualmente. Las opciones son **Perfil General 1** a **4**, **Perfil de Cierre 1** o **2**, y el perfil de **Etiqueta de Línea Viva**.

#### *Remote Operation Button (Botón de Operación Remota)*

Cuando se planeen trabajos en las líneas, podría ser necesario bloquear la operación del interruptor de fallas IntelliRupter a través del SCADA o del Software IntelliLink remoto. Para bloquear la operación remota, ajústelo al estado **Deshabilitado**.

## *AVISO*

Cuando el modo de **Operación Remota** se ajusta al estado **Deshabilitado**, el modo de **Operación Remota** solamente se puede fijar al estado **Habilitado** por un comando de WiFi en el sitio del interruptor de fallas IntelliRupter.

#### *Loop Restoration Button (Botón de Restablecimiento de Anillos)*

El **Restablecimiento de Anillos** se puede habilitar o deshabilitar mediante un comando de SCADA, o con este botón que aparece en la pantalla de *Operación*.

#### *IntelliTeam SG Restoration Button (Botón de Restablecimiento de IntelliTeam SG)*

El modo **IntelliTeam SG Restoration (Restauración IntelliTeam SG)** puede ser habilitado o deshabilitado mediante un comando de SCADA, con el botón en la pantalla de *Operación*, o con el botón selector de **Restablecimiento del IntelliTeam SG** en la pantalla *IntelliTeam SG>Setup>Team Summary (IntelliTeam SG>Configuración>Resumen)*.

### *Closed-Loop Break Switch (Interruptor de Apertura en Anillo Cerrado)*

Cuando está en "On", esto indica que la lógica del **IntelliTeam** ha habilitado este control como el interruptor designado para el centro de carga y, si está habilitado en el perfil activo, el elemento de **Sectionalizing Trip Loss of Voltage Only (Seccionamiento de Disparo por Pérdida de Tensión Solamente)** se disparará en un conteo de pérdida de tensión independientemente de su valor de ajuste de **Counts to Trip (Conteos para Disparo)** y sin supervisión de corriente. Este interruptor interrumpirá el anillo si se produce un evento.

## *Single Phase Operation Button (Botón de Operación Monofásica)*

Cuando esta función ha sido habilitada, permite a los comandos monofásicos del usuario y las operaciones automáticas cuando la secuencia de prueba está configurada para el modo de disparo **Monofásico**. Cuando está bloqueado, todas las operaciones automáticas o los comandos del usuario del software del IntelliLink serán ejecutados en el modo **Trifásico** y los comandos monofásicos de SCADA serán rechazados.

## *Open-Source Sectionalizing Button (Botón de Seccionamiento de Fuente Abierta)*

Este botón solamente está visible cuando la configuración de **Open-Source Operation Screen Control (Control de Pantalla de Operación de Fuente Abierta)** en la pantalla *Setup > General > User Commands* está ajustada en el estado **Show Control (Mostrar Control)**. Este botón puede habilitar o bloquear el elemento **Open-Source Sectionalizing (Seccionamiento de Fuente Abierta)**. El elemento del **Open-Source Sectionalizing** solamente está activo cuando es ajustado en **Yes (Sí)**, **IntelliTeam SG**, o al estado **Loop Only (Sólo en Anillo)** en el perfil activo.

Cuando el botón de **Seccionamiento de Fuente Abierta** se ajusta en el estado de **Bloqueo** y el elemento de **Seccionamiento de Fuente Abierta** está ajustado en **Yes (Sí)**, **IntelliTeam SG**, o al estado **Loop Only (Sólo en Anillo)** en el perfil activo, un reinicio del dispositivo ajustará el botón **Seccionamiento de Fuente Abierta** al estado **Habilitado**.

## <span id="page-24-0"></span>**Habilitación de la Operación con SCADA**

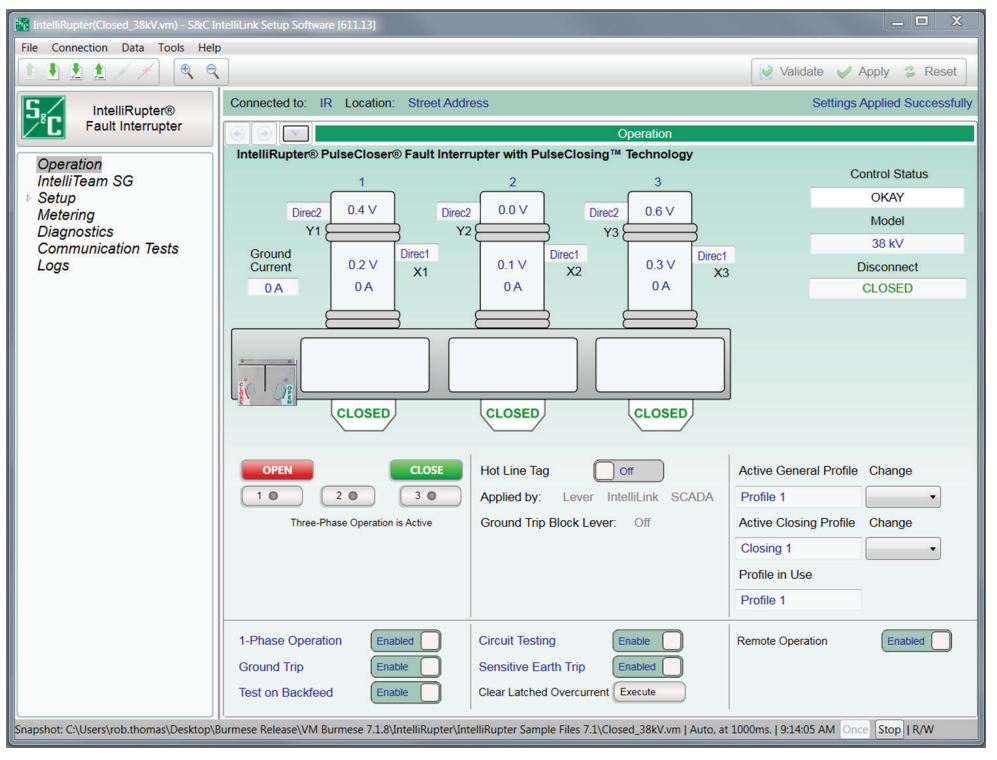

**Figura 12. Habilitación de la operación con SCADA en la pantalla de** *Operación.*

## *Remote Operation Button (Botón de Operación Remota)*

Cuando se planea realizar labores en la línea, la operación del interruptor de fallas IntelliRupter, se puede bloquear a través de SCADA o de forma remota con el software del IntelliLink. Para bloquear la operación remota, ajuste esta opción al estado **Disabled (Deshabilitado)**. Ver la Figura 12.

## *AVISO*

Cuando el modo de **Operación Remota** fue ajustado al estado **Deshabilitado** con un comando de SCADA o con un comando del software del IntelliLink remoto—el modo de **Operación Remota** sólo podrá fijarse en el estado **Habilitado** por un comando de WiFi en el sitio del interruptor de fallas IntelliRupter.

Hay disponibles varios puntos de control DNP para operar el interruptor de fallas IntelliRupter de manera remota a través de comandos de SCADA.

Los puntos DNP son mapeados para cumplir con los requerimientos del sistema SCADA. Vea la Hoja de Instrucciones 766-530S, "Interruptor de Fallas IntelliRupter® PulseCloser® de S&C: *"Instrucciones de Configuración de Protección y Comunicación"*  y la Hoja de Instrucciones 766-560S, "Interruptor de Fallas IntelliRupter® PulseCloser® de S&C: *"Lista de Puntos DNP e Implementación".*

<span id="page-25-0"></span>

| Connection Data Tools<br>Help                        |                                                   |                                |                                                 |                 |                       |                 |                             |                     | $\Box$<br>$\qquad \qquad \Box$            |
|------------------------------------------------------|---------------------------------------------------|--------------------------------|-------------------------------------------------|-----------------|-----------------------|-----------------|-----------------------------|---------------------|-------------------------------------------|
| 動<br>Q<br>倉<br>Q                                     |                                                   |                                |                                                 |                 |                       |                 |                             | Validate            | 2<br>$\blacktriangleright$ Apply<br>Reset |
| <b>IntelliRupter®</b>                                | Connected to:                                     |                                | C9616 Location: HWY 43 JUST NORTH OF CELESTE RD |                 |                       |                 |                             |                     | <b>Settings Reset</b>                     |
| PulseCloser<br>G                                     | $\bullet$<br><b>Metering</b>                      |                                |                                                 |                 |                       |                 |                             |                     |                                           |
| Operation<br><b>IntelliTeam SG</b>                   | <b>Primary Metering Data</b><br><b>RMS Values</b> |                                |                                                 |                 |                       | Per-Phase       |                             |                     |                                           |
| $\triangle$ Setup<br>General                         |                                                   |                                |                                                 |                 | <b>Power Factor</b>   | Power           | <b>Reactive Power</b>       | <b>Energy (MWh)</b> |                                           |
| ▲ Protection<br><b>General Profile 1</b>             |                                                   | <b>X-Side Voltage</b>          | <b>Y-Side Voltage</b>                           | <b>Current</b>  |                       |                 |                             | Direc <sub>2</sub>  | Direc1                                    |
| <b>General Profile 2</b><br><b>General Profile 3</b> | A                                                 | 322.66 V                       | 322.11 V                                        | 0A              | 1.000                 | 0 kW            | 0 kVAR                      | 0 kW                | 0 kW                                      |
| <b>General Profile 4</b>                             | B                                                 | 322.46 V                       | 322.65 V                                        | 0A              | 1.000                 | $0$ kW          | 0 kVAR                      | $0$ kW              | $0$ kW                                    |
| <b>Hot Line Tag</b><br><b>Closing Profile 1</b>      | Ċ                                                 | 321.47 <sub>V</sub>            | 323.44 V                                        | 0A              | 1.000                 | $0$ kW          | 0 kVAR                      | $0$ kW              | $0$ kW                                    |
| <b>Closing Profile 2</b><br><b>Cold Load Pickup</b>  |                                                   |                                |                                                 |                 | <b>3-Phase Totals</b> | 0 <sub>kW</sub> | 0 kVAR                      | 0 kW                | 0 kW                                      |
| <b>Advanced Setup</b><br><b>4</b> Restoration        | <b>Voltage Reporting</b>                          |                                | <b>Phase to Ground</b>                          |                 |                       |                 |                             |                     | <b>Reset MWh</b>                          |
| <b>IntelliTeam SG</b>                                | <b>System Frequency</b>                           |                                | $0.00$ Hz                                       |                 |                       |                 |                             |                     |                                           |
| Loop<br><b>Communications</b>                        | <b>Current Direction</b>                          |                                |                                                 |                 |                       |                 |                             |                     |                                           |
|                                                      |                                                   | <b>Sys Phase Rotation</b>      | 123                                             |                 |                       |                 |                             |                     |                                           |
| <b>Point Mapping</b>                                 |                                                   |                                |                                                 |                 |                       |                 |                             |                     |                                           |
| <b>Security</b><br>Validate/Apply                    |                                                   | <b>Secondary Metering Data</b> |                                                 |                 |                       |                 |                             |                     |                                           |
|                                                      |                                                   | <b>X-Side Voltage</b>          |                                                 |                 | <b>Y-Side Voltage</b> |                 |                             | <b>Currents</b>     |                                           |
|                                                      | <b>Residual</b>                                   | <b>Neg</b>                     | Pos                                             | <b>Residual</b> | <b>Neg</b>            | Pos             | <b>Residual</b>             | <b>Neg</b>          | Pos                                       |
|                                                      | 0.10V                                             |                                | 0.01V<br>0.01V                                  | 0.11V           | 0.01V                 | 0.01V           |                             | 0A<br>0A            | 0A                                        |
|                                                      |                                                   |                                |                                                 |                 |                       |                 |                             |                     |                                           |
|                                                      |                                                   | <b>Power Harmonic Data</b>     |                                                 |                 |                       |                 | % Total Harmonic Distortion |                     |                                           |
|                                                      |                                                   | <b>Calculation Method:</b>     |                                                 |                 | <b>X-Side Voltage</b> |                 | <b>Y-Side Voltage</b>       |                     | Current                                   |
|                                                      |                                                   | O IFFF                         |                                                 | A               | 793.7%                |                 | 793.7%                      |                     | 0.0%                                      |
| Metering<br><b>Diagnostics</b><br>Logs               |                                                   | <b>O</b> IEC                   |                                                 | B<br>$\ddot{c}$ | 793.7%<br>793.7%      |                 | 793.7%<br>793.7%            |                     | 0.0%<br>0.0%                              |

**Figura 13. La pantalla de** *Medición***.**

Todos los valores son promediados por tiempo y reportados localmente y a través de SCADA de acuerdo a un intervalo de un segundo. Ver Figura 13.

#### *Primary Metering Data (Datos de Medición Primaria)*

**X-Side and Y-Side Voltage (Tensión del Lado X y del Lado Y)—**Se indican los valores RMS reales de las tensiones de fase en Volts. El ajuste de medición **Fase-Tierra** o **Fase-Fase** se configura en el punto de ajuste **Informe de Tensión** en la pantalla setpoint on the *Setup>General>Site-Related>System (Configuración>General>Relacionado con el Sitio>Sistema)*.

**Current (Corriente)—**Se indican los valores reales RMS de la corriente de fase en amperes. Las derivadas fundamentales (fasoriales) se calculan para la corriente residual.

**Power Factor (Factor de Energía)—**El factor de alimentación real por fase, basado en las tensiones del lado X, se muestra en kilovatios. El factor de alimentación se calcula como el coseno del ángulo de fase corregido. El factor de alimentación principal se representa con un número negativo.

**Power (Energía)—**Verdadera energía por fase y total trifásica en kW, basada en las tensiones de fase del lado X.

**Reactive Power (Energía Reactiva)—**La energía reactiva medida se muestra en kvars, y se basa en las tensiones de fase del lado X.

**Energy (Energía)—**Energía de fase y la energía trifásica total, en kilowatts horas, acumuladas desde el último comando de **Reset MWh (Restablecer MWh)**, basada en las tensiones de fase del lado X y del lado Y.

**Reset MWh (Restablecimiento en MWh)—**Haga clic en el botón **Restablecimiento en MWh** para poner a cero todas las lecturas de energía.

**Voltage Reporting (Reporte de Tensión)—**Mediciones de voltaje del sistema mostradas como Fase-a-Fase o Fase-a-Tierra.

**System Frequency (Frecuencia del Sistema)—**La frecuencia medida del sistema se muestra en Hertz.

**Delta Frequency (Frecuencia Delta)—**La diferencia de frecuencia del sistema medida entre los lados X e Y de un interruptor de fallas IntelliRupter abierto se muestra en Hertz.

**Current Direction (Dirección de la Corriente)—**Indica la dirección del flujo de corriente, Dirección 1 o Dirección 2.

**System Phase Rotation (Rotación de Fase del Sistema)—**Indica la rotación de fase del sistema detectada como 123, 132 o Indeterminada.

#### *Secondary Metering Data (Datos de Medición Secundaria)*

Se calcula el componente de secuencia residual, negativo, y positiva para la tensión del lado X, la tensión del lado Y, y la corriente. Los componentes de secuencia de tensión se obtienen al sumar el producto de las entradas VAB y VCB, y ésta última se multiplica por un vector unitario que tenga un ángulo de fase ya sea de +120° (secuencia positiva) o de -120°(secuencia negativa). La suma se divide entre tres, dando un valor nominalmente igual a la tensión VAN (secuencia positiva). La suma es igual a V fase a tierra (secuencia positiva) a pesar de la selección realizada para el punto de ajuste del **Reporte de Tensión** en la pantalla *Setup>General>Site-Related (Configuración > General > Sitio-Relacionado)*. La tensión de secuencia negativa y la corriente tienen un valor nominal de cero en un sistema equilibrado.

#### *Power Harmonic Data (Datos de Armónicos Eléctricos)*

**Método de Cálculo:** Use el botón para seleccionar el método de cálculo deseado.

La Distorsión Total de Harmónicos se define mediante la fórmula en la cual:

Xi = la amplitud del harmónico nth de la tensión o corriente, y

Xl = la amplitud del fundamento de la tensión o corriente

THD en realidad es computado utilizando la tensión RMS verdadera y la tensión RMS fundamental y los valores de corriente desarrollados por el interruptor de fallas IntelliRupter, utilizando la fórmula dónde:

RMSTrue = RMS verdadero de la corriente o tensión, y

RMSFund= RMS Fundamental (1er Harmónico) de la corriente o tensión.

## <span id="page-27-0"></span>**Guardar una Configuración de Ajustes**

Si dos o más interruptores de falllas IntelliRupter usan una configuración de ajustes similar y tienen la misma versión de software, usted podrá guardar la configuración de uno de los IntelliRupters y cargarla en otros. Sólo deberá ajustar los puntos de ajuste que sean diferentes.

En las aplicaciones con el sistema IntelliTeam II, se podrá utilizar este procedimiento para guardar los valores de los puntos de ajuste de las pantallas del software del IntelliTeam II. Al cargar estos puntos de ajuste en cada miembro del equipo, las pantallas sean idénticas para todos los miembros del equipo.

Siga estos pasos para guardar una configuración de ajustes:

- **PASO 1.** Inicie el software del IntelliLink y conéctese al interruptor de fallas IntelliRupter con la configuración de ajustes a guardar.
- **PASO 2.** Seleccione el menú desplegable **Archivo** y dé clic en Save Setpoints (Guardar Puntos de Ajuste) o en Save Setpoints… en la barra de herramientas.
- **PASO 3.** En el cuadro de diálogo Guardar Puntos de Ajuste, seleccione los valores de los puntos de ajuste a guardar. Ver la Figura 14.
- **PASO 4.** Para guardar grupos de puntos de ajuste específicos, dé clic en las casillas de verificación de los grupos de ajuste deseados. Algunos grupos se pueden expandir para permitir la selección o deselección de subgrupos más pequeños.

Para guardar todos los valores de los puntos de ajuste (incluyendo los valores de los grupos de puntos de ajuste que tal vez no hayan sido configurados), dé click en el botón **Select all (Seleccionar todos)**.

**Nota:** La configuración del Security Setpoint Group (Grupo de Puntos de Ajuste de Seguridad) no se incluye cuando se selecciona **Select All (Seleccionar Todo)**. Se puede incluir al seleccionar su casilla de verificación manualmente.

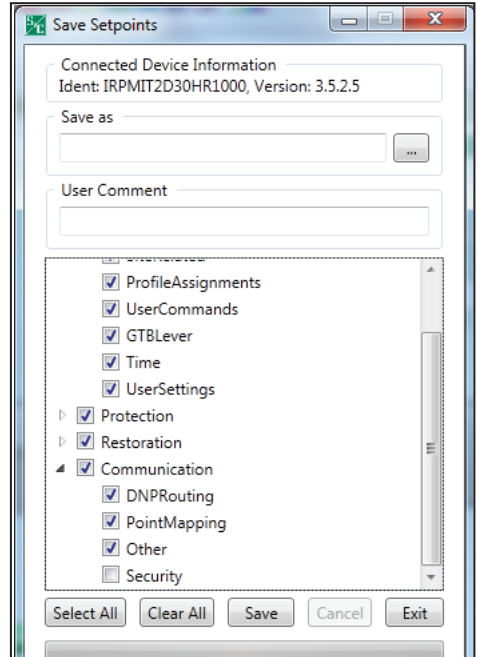

**Figura 14. El cuadro de diálogo Save Setpoints (Guardar Puntos de Ajuste).**

<span id="page-28-0"></span>**PASO 5.** En el cuadro de diálogo Guardar Puntos de Ajuste, especifique un nombre y ubicación para esta configuración (utilice el botón "…" para obtener más información de archivo y carpeta). Después dé clic en el botón **Guardar**.

> Asegúrese de dar nombres de una manera lógica a los perfiles de los puntos de ajuste del equipo. Por ejemplo, utilice Equipo 2 para los puntos de ajuste del Equipo 2. Cuando se cargue el perfil de puntos de ajustes a otro miembro del equipo, el software del IntelliLink automáticamente colocará la información del perfil en la pantalla *Setup>Restoration>IntelliTeam SG>Team X (Configuración > Restablecimiento > IntelliTeam SG > Equipo X)* con el número del equipo correspondiente. El usuario puede agregar comentarios en el **User Comment (Campo de Comentarios)**. Cabe mencionar que no se permite el uso del caracter "&".

Siga estos pasos para cargar una configuración de ajustes:

- **PASO 1.** Inicie el software del IntelliLink y conéctese al interruptor de fallas IntelliRupter desde el cual desea cargar la configuración guardada.
- **PASO 2.** Seleccione **File (Archivo)** del menú desplegable y dé clic en la entrada Load Setpoints (Cargar Puntos de Ajuste) o dé clic en Load Setpoints… en la barra de herramientas.
- **PASO 3.** En el cuadro de diálogo Cargar Puntos de Ajuste, dé clic en el botón "…" y busque el archivo de configuración a cargar. Seleccione el archivo de configuración, después dé clic en el botón **Open (Abrir)**.
- **PASO 4.** Seleccione los grupos de puntos de ajuste deseados al seleccionar sus casillas de verificación. O bien, seleccione todos los grupos de ajuste al utilizar el botón **Select All (Seleccionar Todos)**. Dé click en el botón **Load (Cargar)** para cargar los puntos de ajuste seleccionados.

El Software de Configuración del IntelliLink para el interruptor de fallas funciona de una manera diferente al software del IntelliLink para otros controles automáticos de S&C.

Solamente los archivos de instantáneas (.vm) y el archivo de Ayuda pueden ser visualizados fuera de línea mientras no esté conectado a un interruptor de fallas IntelliRupter. Una instantánea consiste de datos sobre el IntelliRupter de un punto específico en tiempo. Es típicamente utilizado para diagnosticar una secuencia de evento.

Ejemplos de archivos de instantáneas se incluyen con el Software de Instalación del IntelliRupter. Refiérase al directorio apropiado (usualmente *C:\Documents and Settings\ All Users\Documents\S&C Electric\Products\IntelliRupter para* Windows XP o *C:\ Users\Public\Documents\S&C Electric\Products* para Windows 7*)*.

**Cargar una Configuración de Ajustes**

**Pantallas de Visualización y Archivo de Ayuda**

<span id="page-29-0"></span>Siga estos pasos para guardar los ajustes y datos en una instantánea: **Uso de Instantáneas**

- **PASO 1.** Inicie el software IntelliLink y conéctese al interruptor de fallas IntelliRupter desde el cual se guardará la información.
- **PASO 2.** Seleccione el menú desplegable **Archivo** y presione en la entrada Save Snapshot (Guardar Toma Instantánea).
- **PASO 3.** En el cuadro de diálogo, especifique un nombre de archivo y ubicación para la toma instantánea, luego dé click en el botón **Guardar**.

Siga estos pasos para visualizar una instantánea:

- **PASO 1.** Ejecute el softaware IntelliLink Sin Conexión.
- **PASO 2.** Abra el archivo de la toma instantánea deseada.
- **PASO 3.** Si desea cambiar cualquier configuración, dé click en **Sí** para actualizar el archivo. Los cambios se guardarán automáticamente en el mismo archivo de toma instantánea, inmediatamente después de que el cambio se realice en la pantalla.
- **PASO 4.** Para guardar puntos de ajuste separado en un archivo (.xadt), seleccione el **Archivo** del menú desplegable y dé clic en Guardar Puntos de Ajuste.
- **PASO 5.** Para visualizar otro archivo de instantáneas, salga del Software **IntelliLink Offline**, reinicie el software del **IntelliLink Offline** y abra el archivo de instantáneas nuevo.

## *AVISO*

Cuando utilice el IntelliLink sin conexión, no podrá **Copiar** las configuraciones de un perfil a otro, ni de una dirección a otra, y no podrá **Validar** ni **Aplicar** las configuraciones.

## <span id="page-30-0"></span>**Administración de Baterías**

La capacidad de la batería se ve afectado por múltiples variables, incluyendo su edad, temperatura, ciclos de carga, y carga. El sistema de administración de baterías garantizar que la capacidad disponible de la batería hará funcionar al interruptor de fallas IntelliRupter, y da una advertencia avanzada acerca de la condición de una batería débil.

El módulo de protección y de control monitorea la tensión de la batería de manera continua, y somete a la batería a pruebas programadas. Los intervalos de prueba son determinados por las condiciones operativas de la batería:

- Durante la descarga de la batería, la prueba se ejecuta cada hora.
- Después de un corte de energía, la prueba se ejecuta cada dos horas durante 24 horas, para monitorear el estatus de la batería durante la recarga.
- Después de 24 horas de operación continua con energía ca, la prueba se ejecuta una vez al día.

**Nota:** Puede ejecutar una prueba con la batería en cualquier momento con el botón **Prueba de Batería** en la pantalla *Diagnostics>Test (Diagnósticos > Prueba)* o con un comando de SCADA.

La prueba aplica varias cargas para determinar la manera en que la batería funcionará bajo carga. Los reportes de prueba indican:

- La tensión real de la batería—la tensión verdadera de la batería del circuito abierto
- La impedancia de la batería—la impedancia interna de la batería (La impedancia de la batería determina la tensión operativa prevista del interruptor)
- La tensión calculada bajo carga—la tensión mínima prevista durante una operación. (Cuando opera con energía de la batería, el módulo de control evalúa continuamente la tensión calculada bajo carga. Cuando opere con energía ca, este valor sólo es computado durante un ciclo de prueba de la batería)

La operación del interruptor de fallas IntelliRupter se basa en los resultados del monitoreo y la prueba de la batería:

- Cuando la tensión calculada bajo carga cae por debajo del valor **Batería Baja** de 11.31 Vcd, se mostrará "Batería Baja" en la pantalla de **Sistema de Baterías** en la pantalla *Diagnostics> Control Power (Diagnósticos > Energía de Control)*, y se reporta el punto de Estado DNP **Sistema de Baterías Bajo**.
- Cuando la tensión calculada de la batería bajo carga cae por debajo del valor de **Batería Dañada** de 10.72 Vcd, "Battery Bad" ("Batería Dañada") se mostrará en el estado de Sistema de Baterías en la pantalla *Diagnostics> Control Power*, y se reporta el punto de Estado DNP **Battery System Bad (Sistema de Baterías Dañado)**.
- Cuando la tensión de estado estable de la batería cae por debajo de 10.72 Voltios mientras el interruptor de fallas IntelliRupter está funcionando con energía de batería, el módulo de control automáticamente desconectará toda la carga para evitar una descarga total. La energía de la carga queda restablecida cuando la energía ca se enciende, o cuando la batería es reemplazada.
- Cuando la tensión de la batería cae fuera del rango adecuado de 10.72 a 16.0 Voltios mientras el interruptor de fallas IntelliRupter está operando con energía ca, "Batería Dañada" aparecerá como el estado del **Sistema de Baterías** en la pantalla *Diagnostics> Control Power*, y se reportará un Punto de Estado DNP de **Battery System Bad (Sistema de Baterías Dañado)**.

En base a la experiencia en campo, una batería débil podría no pasar la prueba si la temperatura es muy fría, pero podría pasarla cuando la temperatura ambiente suba. Si se presenta una alarma de **Batería Baja** o **Batería Dañada**, se deberá programar el reemplazo de la batería. En los climas cálidos o temporadas de calor, cuando la prueba de batería indique que la batería está baja, la batería podría durar otra semana o dos.

## *NOTICE*

<span id="page-31-0"></span>Los interruptores de fallas IntelliRupter con Grupo de Control C1 o C7 cuentan con una batería en el módulo de comunicación. Las baterías son cambiadas aproximadamente una semana antes de dejar la fábrica, y la fecha de carga está indicada en la batería. Para asegurarse que la batería en un interruptor de fallas IntelliRupter no está dañada por un prolongado almacenamiento, deberá ser removida y cargada por lo menos 24 horas dentro de los últimos seis meses de la última fecha de carga.

Cuando un interruptor de fallas IntelliRupter ya instalado ha perdido la tensión de línea, la batería lo operará por aproximadamente cuatro horas hasta que la tensión de la batería baje al nivel de ajuste de **Batería Baja Desconecte**. Una batería descargada tiene una vida de servicio de aproximadamente un mes o más, se recomienda remover la batería del módulo de comunicación y recargarla.

**Cuidado y Mantenimiento de Baterías**

Se recomiendan los siguientes procedimientos de mantenimiento:

- Almacene las baterías a temperatura ambiente. Para prolongar la vida útil de la batería, almacénela las baterías de plomo ácido selladas a o bajo temperatura ambiente. Cuando se encuentre en servicio, la batería estará expuesta a altas temperaturas que impactan su vida útil. Sin embargo, el almacenamiento apropiado evita la aceleración del proceso de envejecimiento.
- Mantenga las baterías cargadas durante su almacenamiento. Las baterías de celdas de gel de plomo ácido selladas usualmente tienen un máximo de 6 meses de vida en el estante. Esto significa que pueden sobrevivir en almacenamiento en estantes sin ser recargadas durante 6 meses y no incurrir en daño sustancial. Para un almacenamiento de más de seis meses, la recarga periódica es crítica. Con recargas mensuales, las baterías selladas de plomo ácido pueden ser almacenadas por años sin daño significativo. Recargue la batería instalándola en un módulo de comunicación en operación o conectándola a un cargador de baterías. El arnés de salida cargador de batería, con número de catálogo 007-001551-01, puede conectar un Paquete de Batería SDA-4605 a una variedad de cargadores de baterías comerciales disponibles. El mejor enfoque para el almacenamiento de baterías es mantener el más pequeño inventario posible y rotar el inventario para utilizar primera las baterías más viejas.
- Pruebe cada batería antes de instalarla y utilice solamente aquellas que se encuentren en buen estado. El costo del servicio para reemplazar una batería dañada es usualmente más alto que una batería nueva. Los interruptores de línea tienen requerimientos cortos pero una gran energía que pueden exceder la capacidad de una batería débil.